# Alibaba Cloud Table Store

**Data channels**

**Issue: 20190520**

MORE THAN JUST CLOUD | C- Alibaba Cloud

# <span id="page-1-0"></span>Legal disclaimer

**Alibaba Cloud reminds you to carefully read and fully understand the terms and conditions of this legal disclaimer before you read or use this document. If you have read or used this document, it shall be deemed as your total acceptance of this legal disclaimer.**

- **1. You shall download and obtain this document from the Alibaba Cloud website or other Alibaba Cloud-authorized channels, and use this document for your own legal business activities only. The content of this document is considered confidential information of Alibaba Cloud. You shall strictly abide by the confidentiality obligations. No part of this document shall be disclosed or provided to any third party for use without the prior written consent of Alibaba Cloud.**
- **2. No part of this document shall be excerpted, translated, reproduced, transmitted, or disseminated by any organization, company, or individual in any form or by any means without the prior written consent of Alibaba Cloud.**
- **3. The content of this document may be changed due to product version upgrades , adjustments, or other reasons. Alibaba Cloud reserves the right to modify the content of this document without notice and the updated versions of this document will be occasionally released through Alibaba Cloud-authorized channels. You shall pay attention to the version changes of this document as they occur and download and obtain the most up-to-date version of this document from Alibaba Cloud-authorized channels.**
- **4. This document serves only as a reference guide for your use of Alibaba Cloud products and services. Alibaba Cloud provides the document in the context that Alibaba Cloud products and services are provided on an "as is", "with all faults " and "as available" basis. Alibaba Cloud makes every effort to provide relevant operational guidance based on existing technologies. However, Alibaba Cloud hereby makes a clear statement that it in no way guarantees the accuracy, integrity , applicability, and reliability of the content of this document, either explicitly or implicitly. Alibaba Cloud shall not bear any liability for any errors or financial losses incurred by any organizations, companies, or individuals arising from their download, use, or trust in this document. Alibaba Cloud shall not, under any circumstances, bear responsibility for any indirect, consequential, exemplary, incidental, special, or punitive damages, including lost profits arising from the use**

**or trust in this document, even if Alibaba Cloud has been notified of the possibility of such a loss.**

- **5. By law, all the content of the Alibaba Cloud website, including but not limited to works, products, images, archives, information, materials, website architecture, website graphic layout, and webpage design, are intellectual property of Alibaba Cloud and/or its affiliates. This intellectual property includes, but is not limited to, trademark rights, patent rights, copyrights, and trade secrets. No part of the Alibaba Cloud website, product programs, or content shall be used, modified , reproduced, publicly transmitted, changed, disseminated, distributed, or published without the prior written consent of Alibaba Cloud and/or its affiliates . The names owned by Alibaba Cloud shall not be used, published, or reproduced for marketing, advertising, promotion, or other purposes without the prior written consent of Alibaba Cloud. The names owned by Alibaba Cloud include, but are not limited to, "Alibaba Cloud", "Aliyun", "HiChina", and other brands of Alibaba Cloud and/or its affiliates, which appear separately or in combination, as well as the auxiliary signs and patterns of the preceding brands, or anything similar to the company names, trade names, trademarks, product or service names, domain names, patterns, logos, marks, signs, or special descriptions that third parties identify as Alibaba Cloud and/or its affiliates).**
- **6. Please contact Alibaba Cloud directly if you discover any errors in this document.**

# <span id="page-4-0"></span>Generic conventions

#### Table -1: Style conventions

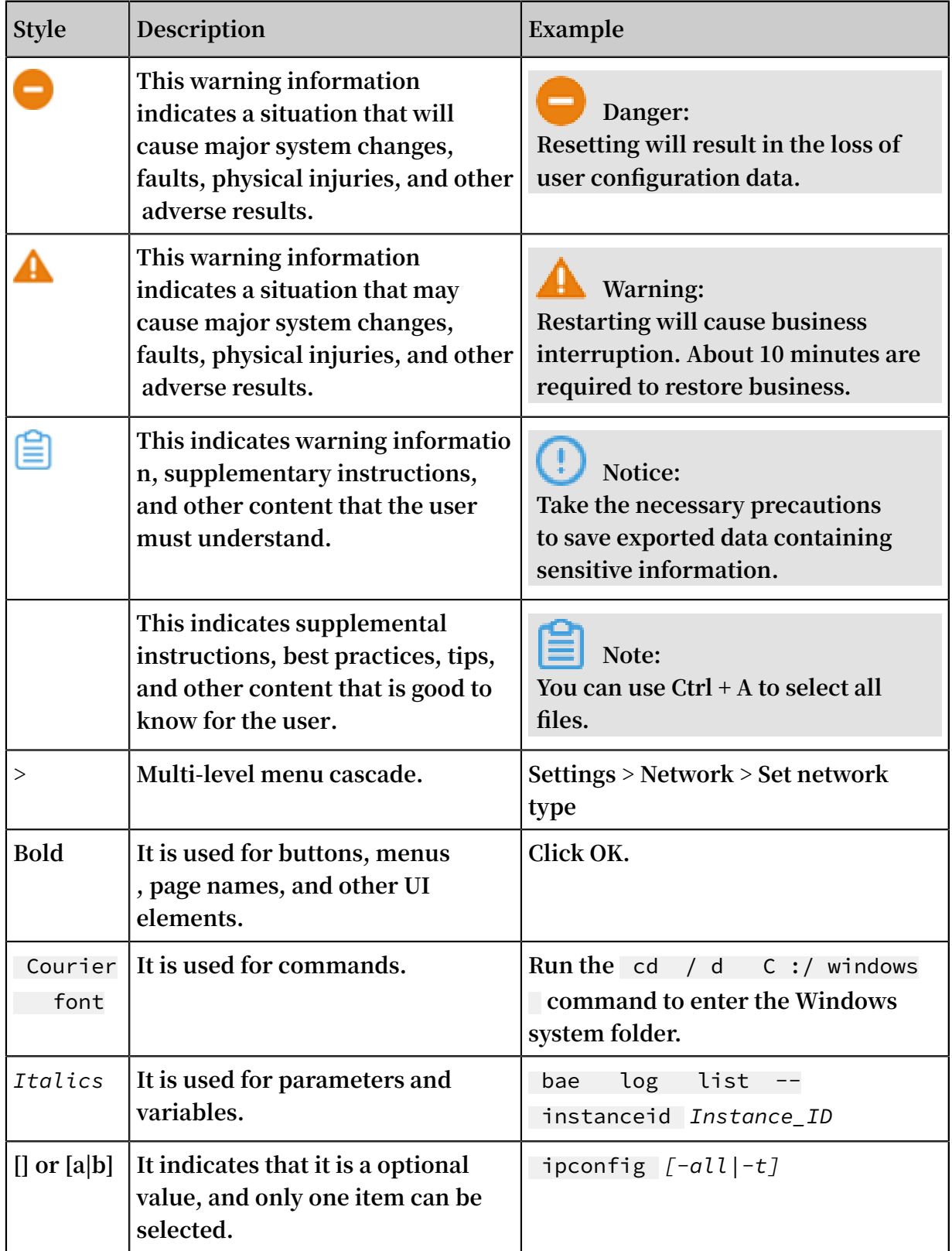

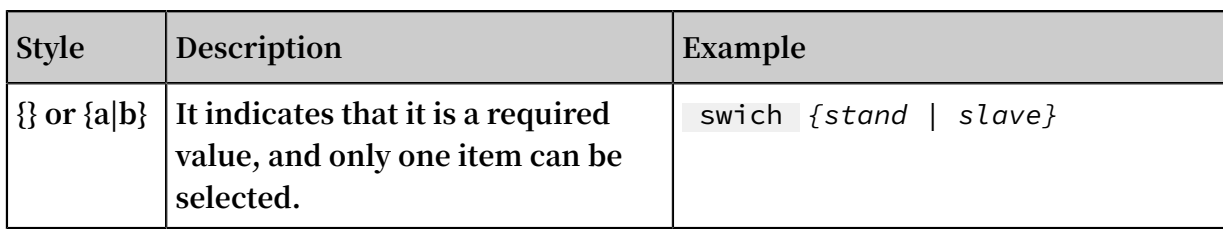

## Contents

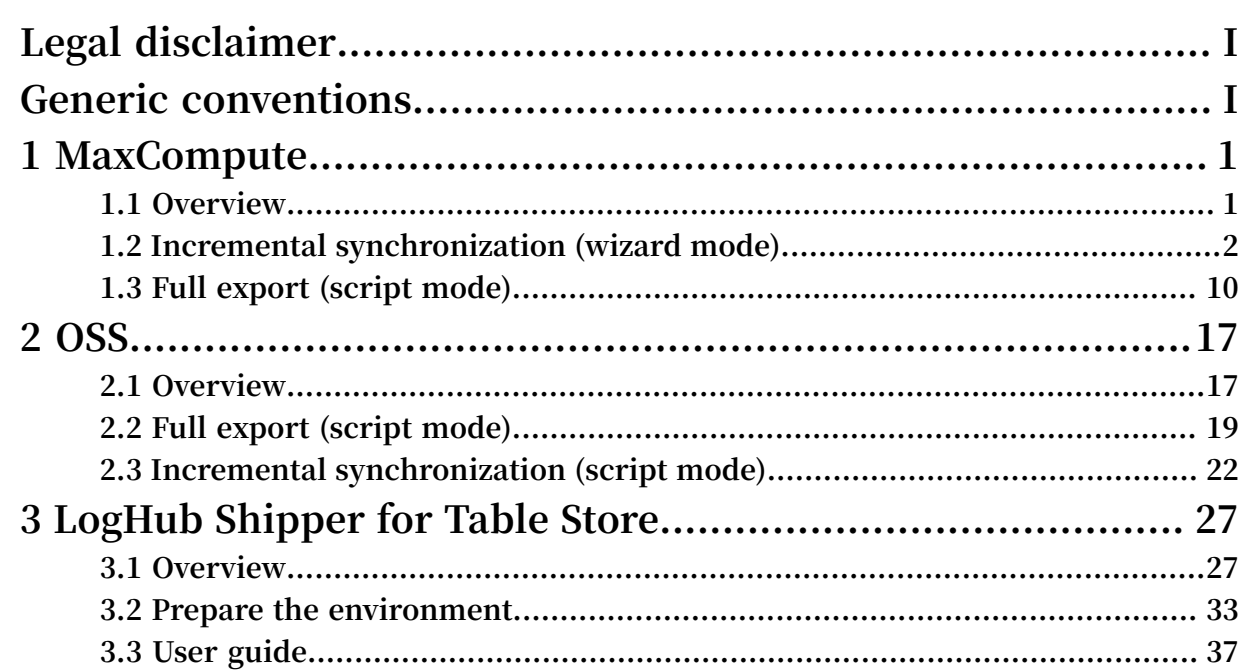

# <span id="page-8-0"></span>1 MaxCompute

### <span id="page-8-1"></span>1.1 Overview

*[Table](https://www.alibabacloud.com/product/table-store) Store* **is a distributed NoSQL data storage service that is built on Alibaba Cloud Apsara distributed system. It uses data partitioning and load balancing techniques to seamlessly scale up data size and access concurrency, providing storage of, and realtime access to, massive structured data.**

*[MaxCompute](https://www.alibabacloud.com/product/maxcompute)* **is a big data computing service that provides a fast and fully hosted PBlevel data warehouse solution, allowing you to analyze and process massive data economically and efficiently.**

#### Scenarios

**Table Store: Provides professional data-persistent storage service and user-oriented real-time read/write operations with high concurrency and low latency.**

**MaxCompute: Provides computing services, which are generally used for cleaning, correcting, and calculating data.**

#### Activation

**Activate Table Store**

- **1. Go to the** *Table Store [details](https://www.alibabacloud.com/product/table-store) page***.**
- **2. Click Buy Now.**
- **3. In the** *Table Store [console](https://ots.console.aliyun.com)***, create** *instances* **and** *tables***.**

### **Note:**

- **• To use the incremental tunnel, you must activate the** *Stream function* **for tables. You can select 24 hours for the validity period.**
- **• Table Store supports the reserved CUs and additional CUs. If the reserved read and write CUs are both set to zero during table creation, then the additional read and write CU is used. You can adjust the reserved read/write CUs of each table at any time.**
- **• Table Store offers each registered account 25 GB of free storage per month.**

#### **Activate MaxCompute**

- **1. Go to the** *[MaxCompute details page](https://www.alibabacloud.com/product/maxcompute)***.**
- **2. Click Buy now.**

**Note:**

**Two billing methods are available, which are prepayment by CU cost and Pay-As-You-Go.**

#### Data tunnel

**• Real-time**

**Direct read and write**

- **• Offline**
	- **- Incremental synchronization to MaxCompute**

#### *Wizard mode*

**- Full export to MaxCompute**

*Script Mode*

**- Full import to Table Store**

**Script Mode**

### <span id="page-9-0"></span>1.2 Incremental synchronization (wizard mode)

**Data Integration supports data synchronization in wizard mode and script mode. The wizard mode is simpler while the script mode is more flexible.**

**This chapter describes how to synchronize incremental data (generated by the Put, Update, and Delete actions) from Table Store to MaxCompute through the Table Store feature in a near-real-time manner.**

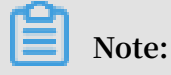

**Because the offline synchronization mode is used, a latency of about 10 minutes exists.**

#### Step 1. Create Table Store data source

- **1. Log on to the** *[Data IDE](https://workbench.data.aliyun.com/consolenew#/)***.**
- **2. If you are using Data Integration for the first time, you must first** *create a Data Integration project***.**
- **3. On the Data Sources page, click New Source.**
- **4. Select Table Store as the data source.**

#### **5. Set parameters and click test connectivity.**

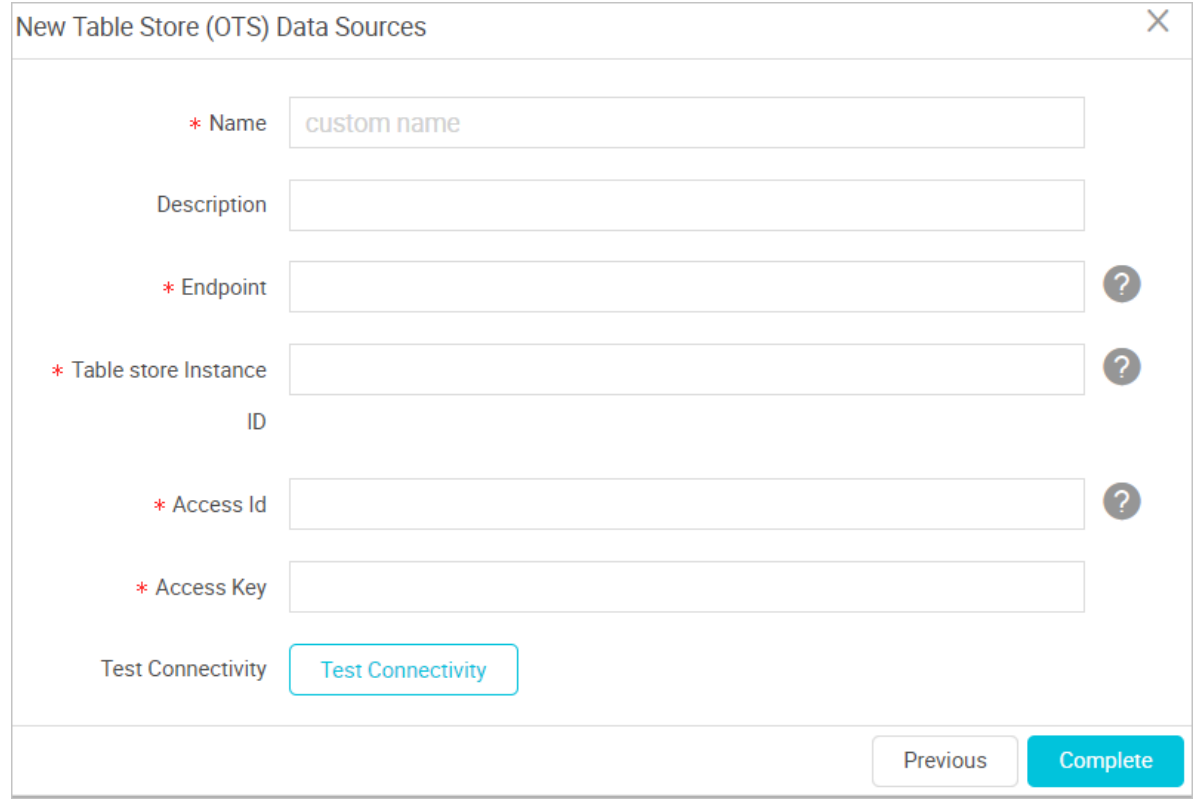

#### **The parameters are described as follows.**

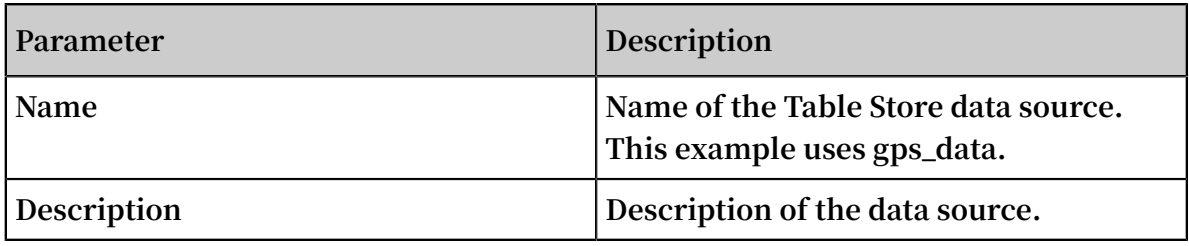

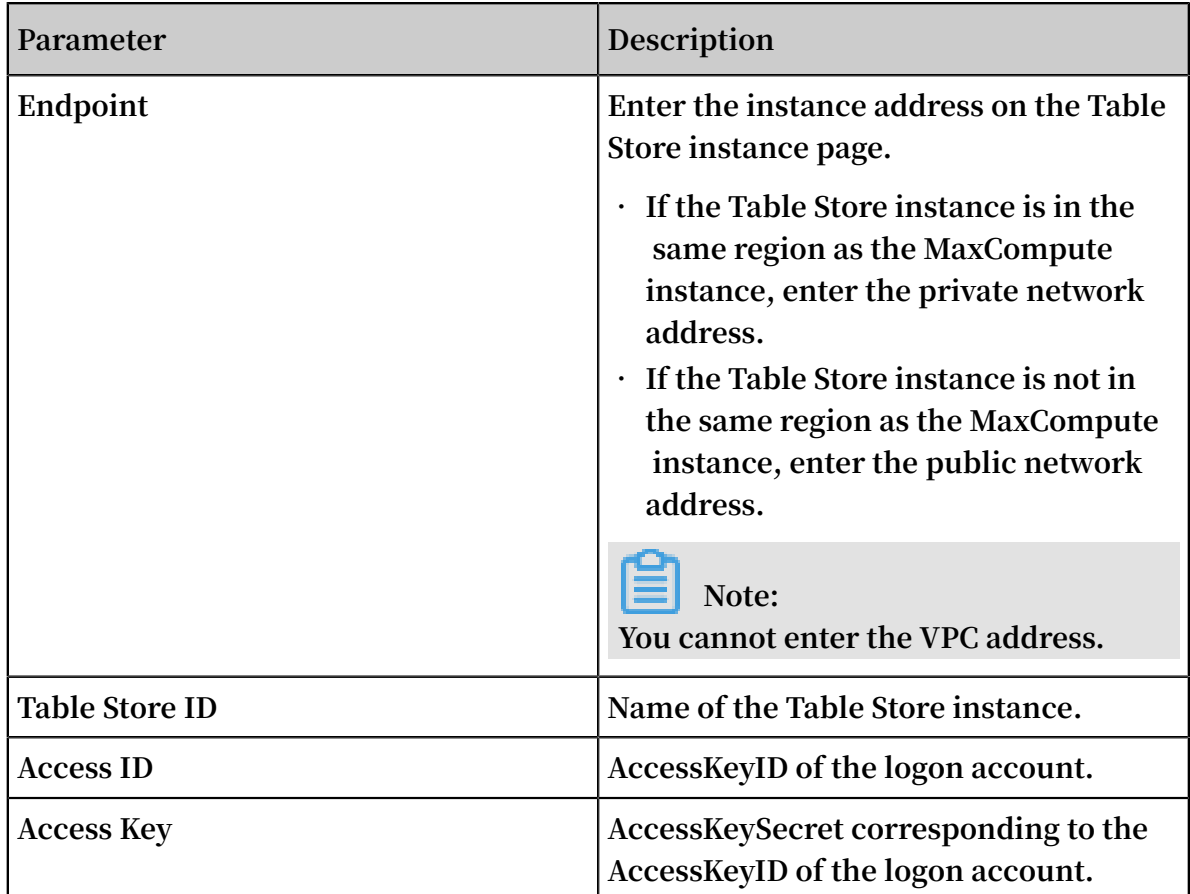

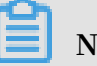

### **Note:**

**If the connectivity test fails, check whether the endpoint and instance name are correct. If the problem persists,** *open a [ticket](https://selfservice.console.aliyun.com/ticket/createIndex)***.**

- **6. Click complete. Information about the Table Store data source is displayed on the Data Sources page.**
- Step 2. Create MaxCompute data source

**This operation is similar to Step 1. You only need to select MaxCompute as the data source.**

**In this example, the MaxCompute data source is named OTS2ODPS.**

#### Step 3: Create an incremental real-time data tunnel

- **1. On the** *[Data IDE](https://workbench.data.aliyun.com/consolenew#/)* **page, click Sync Tasks.**
- **2. At the right side of the page, click Create a synchronization task.**
- **3. Select Wizard mode.**

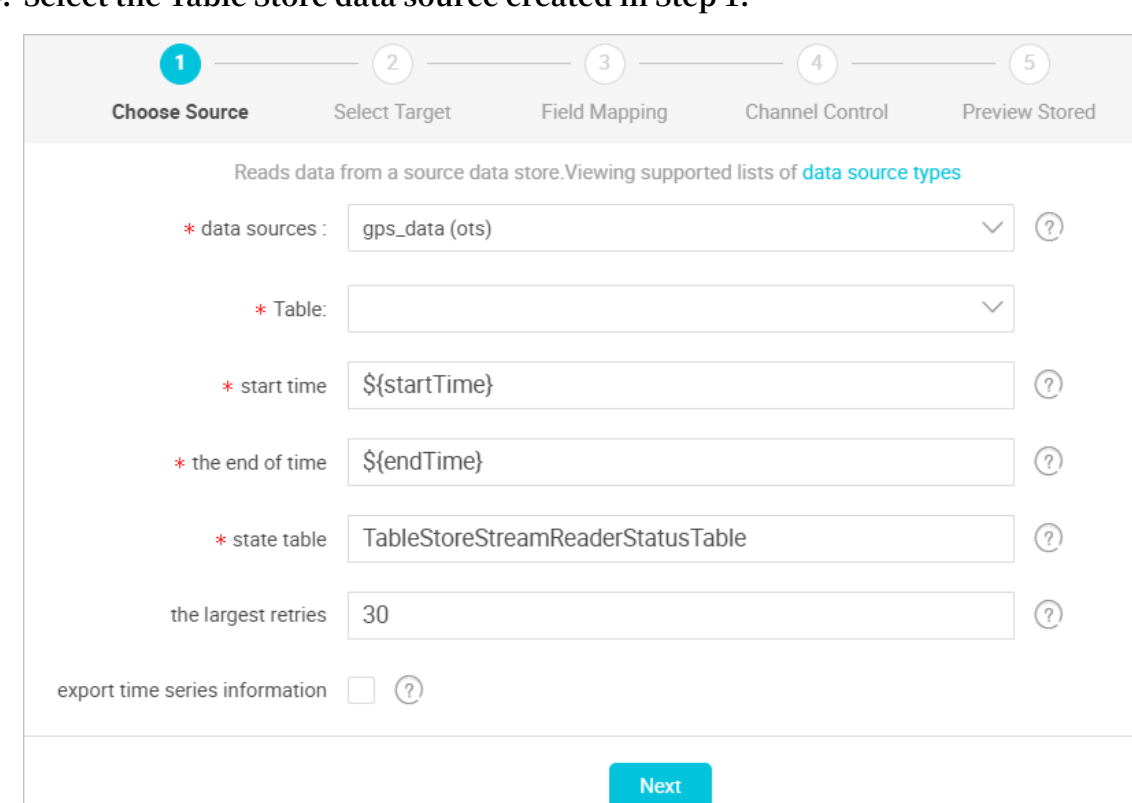

#### **4. Select the Table Store data source created in Step 1.**

**The parameters are described as follows.**

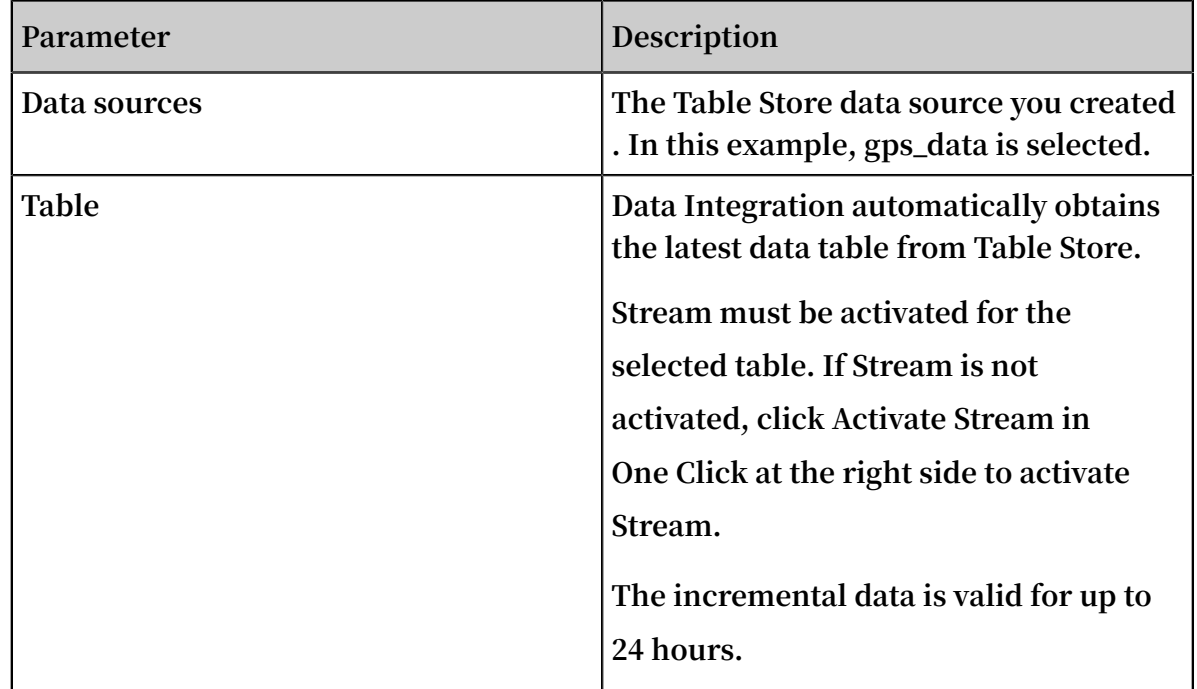

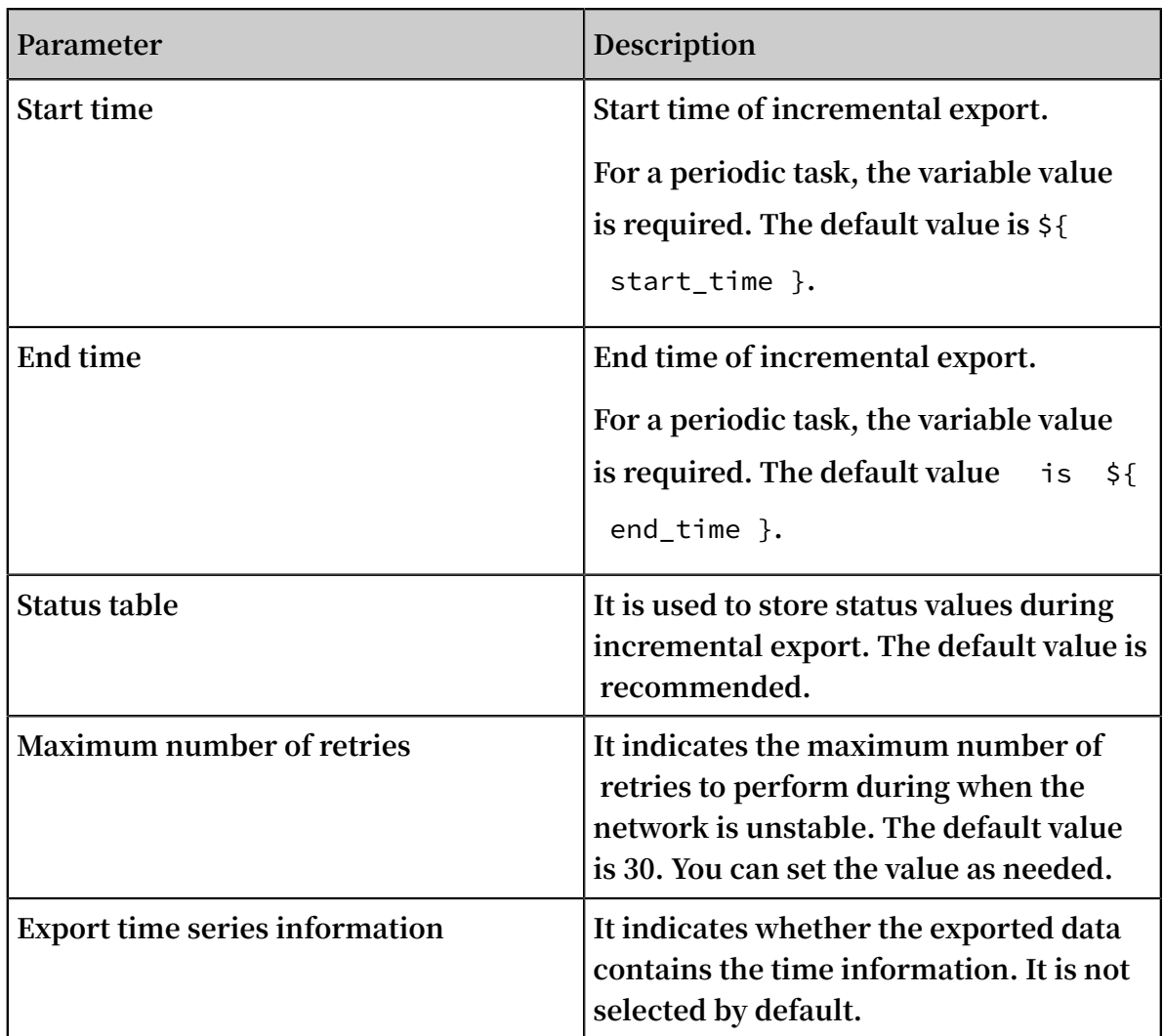

**5. On the Select Target page, select the MaxCompute data source created in Step 2.**

**The parameters are described as follows.**

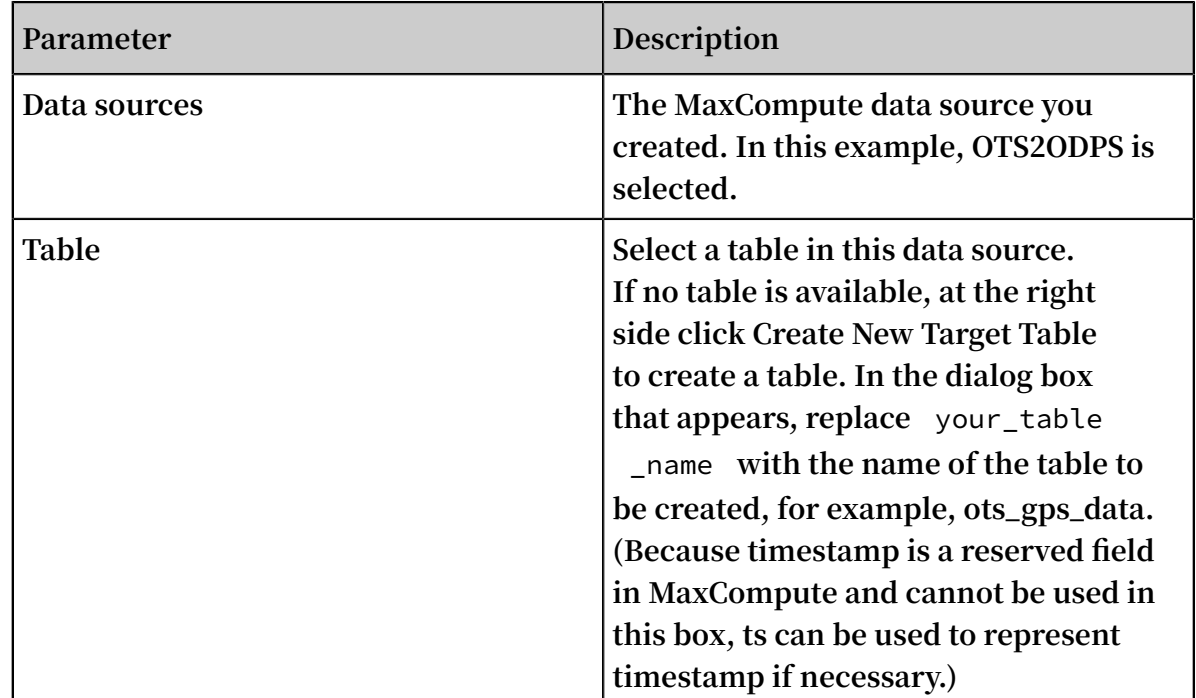

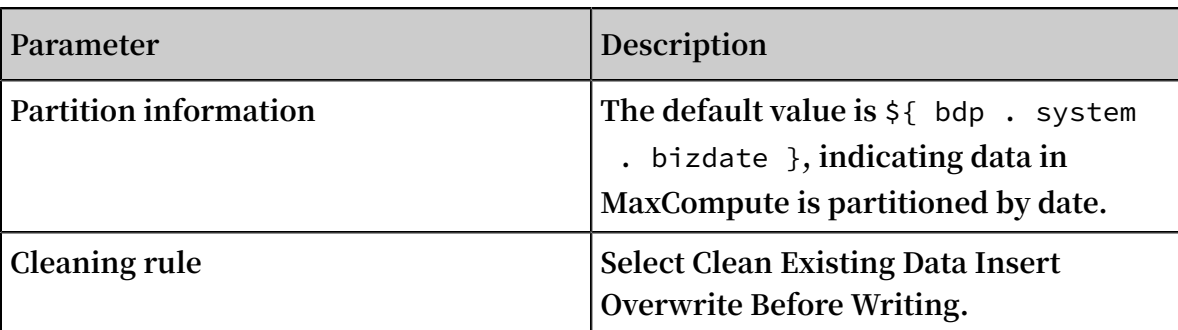

- **6. On the Field Mapping page, make sure the Table Store table maps the MaxCompute table.**
- **7. On the Channel Control page, set the parameters.**

**The parameters are described as follows.**

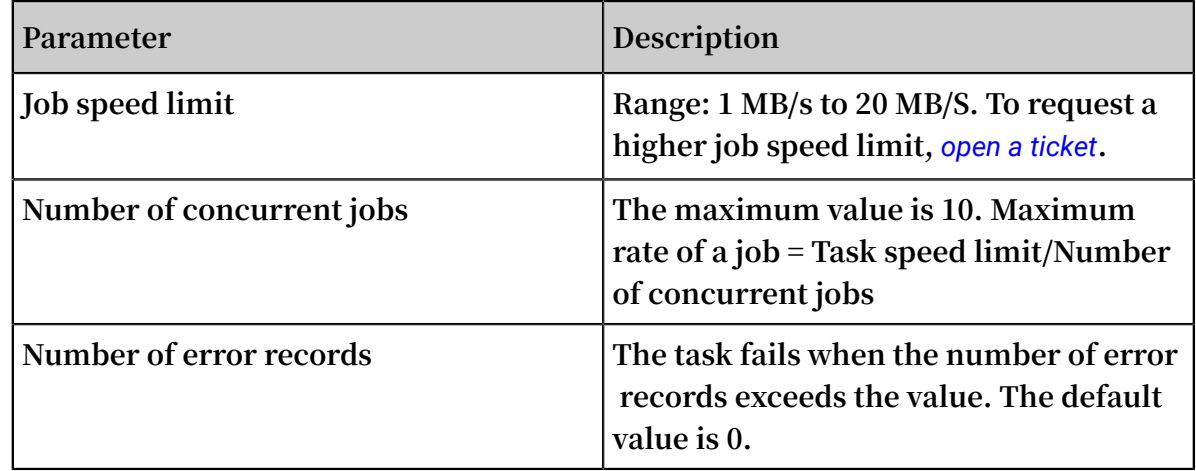

- **8. On the preview page, check the configurations.**
- **9. Click Save. In this example, the task name that is saved is OTStoODPS.**

Step 4. Set scheduling parameters

- **1. At the top of the page, click Data Development.**
- **2. On the Task Development tab, double-click the created task OTStoODPS.**

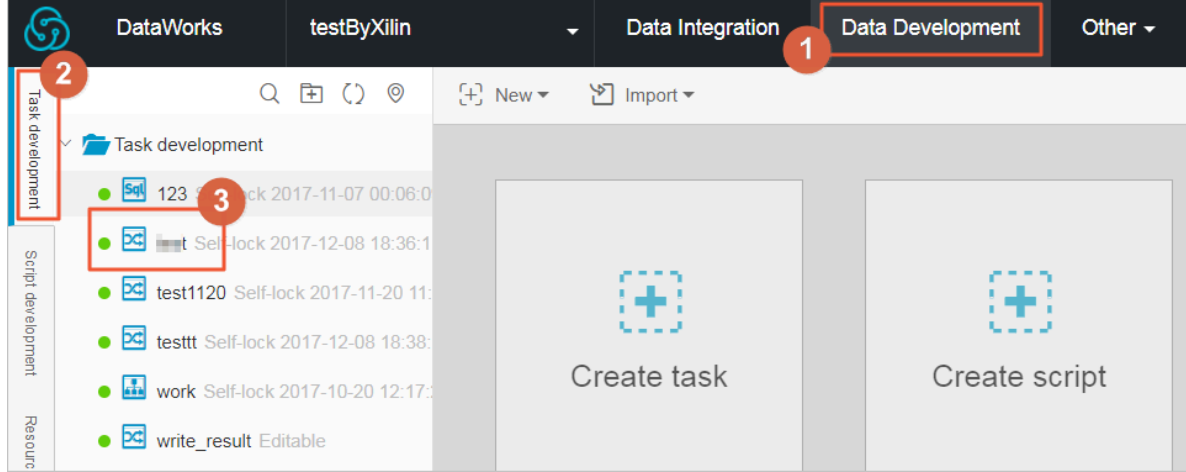

**.**

#### **3. Click Scheduling configuration to set the scheduling parameters.**

#### **To set the task to run on the next day, configure the following parameters as shown**

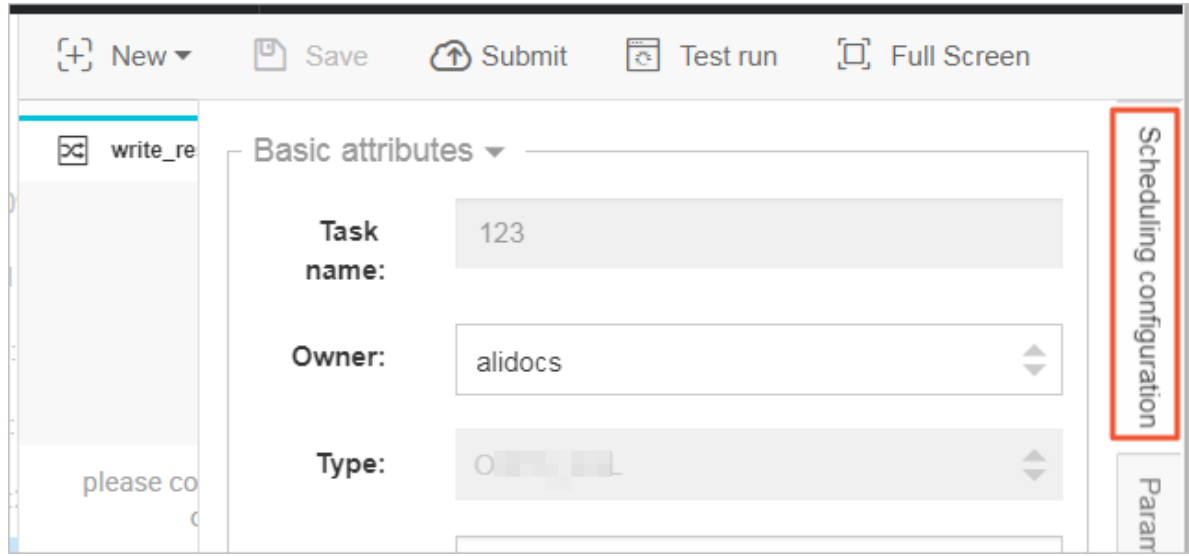

**The parameters are described as follows.**

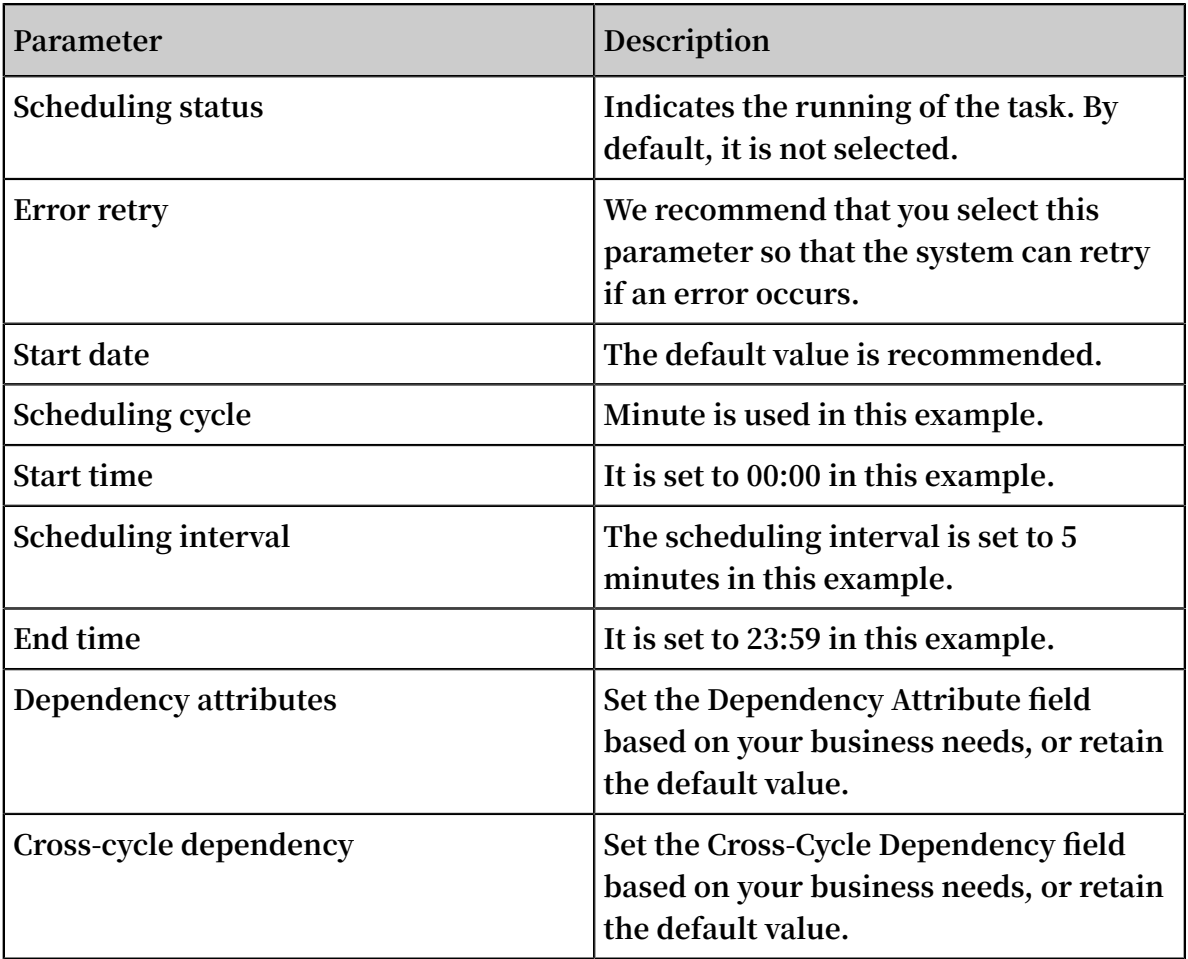

**4. Click Parameter Configuration.**

**The parameters are described as follows.**

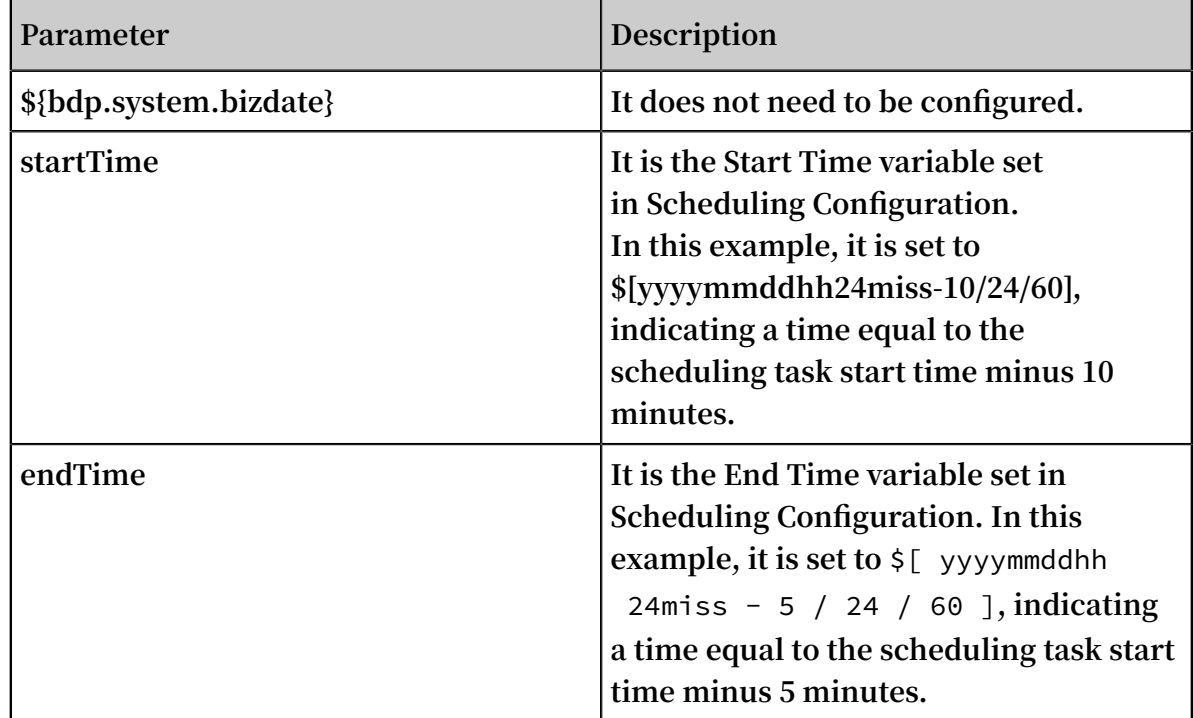

#### Step 5. Submit the task

**1. At the top of the page, click Submit.**

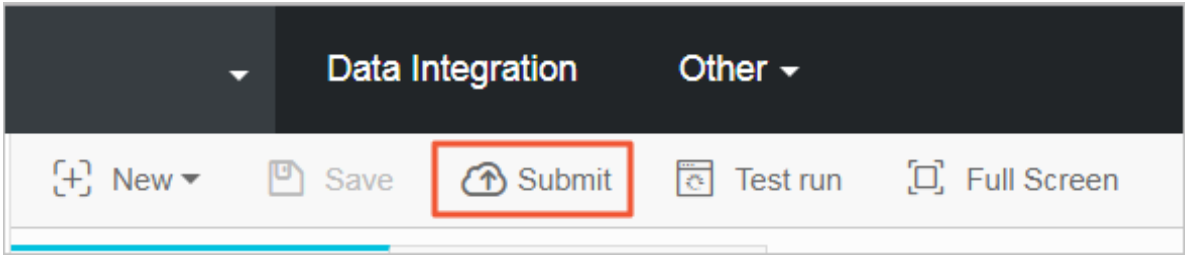

**2. In the dialog box, click Confirm Submission.**

**After the task is submitted, the system prompts The current file is read-only.**

#### Step 6. Check the task

**1. At the top of the page, click Operation Center.**

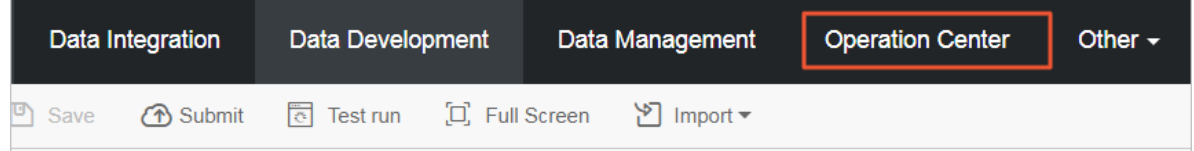

**2. In the left-side navigation pane, click Task List > Cycle Task to view the created task OTStoODPS.**

- **3. The task starts running at 00:00 on the next day.**
	- **• In the left-side navigation pane, click Task O&M > Cycle Instance to view scheduling tasks to be executed on the day. Click the instance name to view the details.**
	- **• You can view the log when a task is running or after it is completed.**
- Step 7. View the data that has been imported to MaxCompute
	- **1. At the top of the page, click Data Management.**

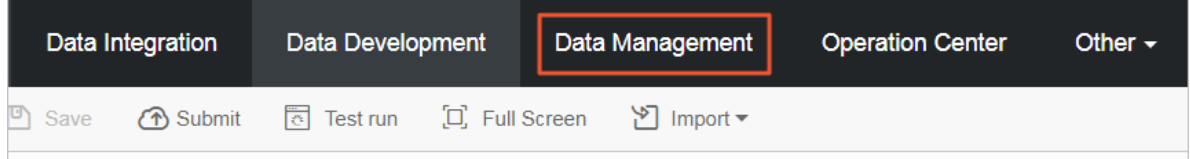

- **2. In the left-side navigation pane, click Query Data. All the tables in MaxCompute are listed.**
- **3. Find the table (ots\_gps\_data) to which the data is imported, and click the table to go to the table details page.**
- **4. Click Data Preview to view the imported data.**

### <span id="page-17-0"></span>1.3 Full export (script mode)

**Data Integration supports data synchronization in wizard mode and script mode. Wizard mode is simpler while script mode is more flexible.**

**This topic describes how to export full data from Table Store (generated by the Put, Update, and Delete actions) to MaxCompute through Data Integration.**

Step 1. Create a Table Store data source.

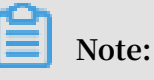

- **• Skip this step if a data source is already created.**
- **• If you do not want to create the data source, you can specify the endpoint, instanceName, AccessKeyID, and AccessKeySecret on the subsequent configurat ion page.**

**For more information about how to create a data source, see** *Create a Table Store data source***.**

#### Step 2. Create a MaxCompute data source

**This operation is similar to Step 1. You only need to select MaxCompute as the data source.**

**In this example, the data source is named "OTS2ODPS".**

- Step 3. Create a full export tunnel
	- **1. On the** *[Data IDE](https://di-cn-shanghai.data.aliyun.com/#/)* **page, click Sync Tasks.**
	- **2. Select Script Mode.**
	- **3. In the Import Template dialog box that appears, set Source Type to Table Store and Type of Objective to MaxCompute (ODPS).**
	- **4. Click OK to go to the configuration page.**
	- **5. Set configuration parameters.**

```
{
" type ": " job ",
" version ": " 1 . 0 ",
" configurat ion ": {
" setting ": {
  " errorLimit ": {
    " record ": " 0 " # Maximum number of errors
allowed
 },
 " speed ": {
 " mbps ": " 1 ", # Maximum traffic , in Mbps .
 " concurrent ": " 1 " # Number of concurrent tasks .
 }
},
" reader ": {
 " plugin ": " ots ", # Name of the plugin read
   parameter ": {
 " datasource ": "", # Name of the data source
 " table ": "", # Name of the table
 " column ": [ # Name of the column in Table Store
  that needs to be exported to MaxCompute
      {
        " name ": " column1 "
      },
      {
        " name ": " column2 "
      },
      {
        " name ": " column3 "
      },
      {
        " name ": " column4 "
      },
      {
        " name ": " column5 "
      }
 ],
     \sim range ": { # Range of the data to be exported .<br>full export mode , the range is from INF_MIN t
In full export mode, the range is from INF_MIN to
  INF MAX .
```
 " begin ": [ # Start position of the data to be exported . The minimum position is INF\_MIN . The number of configurat ion items set in " begin " must be the same as the number of primary key columns of the table in Table Store . { " type ": " INF\_MIN " }, { " type ": " INF\_MIN "<br>}, }, { " type ": " STRING ", # Indicates that the start position in the third column is begin1 . " value ": " begin1 " }, { " type ": " INT ", # Indicates that the start position in the fourth column is 0 . " value ": " 0 " } ], " end ": [ # End position of the data to be exported { " type ": " INF\_MAX " }, { " type ": " INF\_MAX " }, { " type ": " STRING ", " value ": " end1 " }, { " type ": " INT ", " value ": " 100 "<br>} } ], " split ": [ # Indicates the partition scope , which is not configured in normal cases . If performanc e is poor , you can open a ticket to submit a query . { " type ": " INF\_MIN " }, { " type ": " STRING ", " value ": " splitPoint 1 " }, { " type ": " STRING ", " value ": " splitPoint 2 " },  $\overline{\mathcal{L}}$  " type ": " STRING ", " value ": " splitPoint 3 " }, { " type ": " INF\_MAX " } ] }

}

```
},
" writer ": {
  " plugin ": " odps ", # Name of the plugin written by
  MaxCompute
  " parameter ": {
    " datasource ": "", # Name of the MaxCompute data
source
    " column ": [], # Name of the column in MaxCompute
  The column name sequence correspond s<br>Table Store
   Table Store .
 " table ": "", # Name of a table in MaxCompute . It
  must be created first ; otherwise , the task may
fail .
   " partition ": "", # It is required if the table
                              non - partition tables , do<br>. The partition informatio
not set this parameter . The partition informatio n
of the data table must be written. Specify the<br>parameter until the last-level partition.
                          last - level partition<br># Indicates whether
    " truncate ": false # Indicates whether to clear the
  previous
  }
}
}
}
```
### **Note:**

**For detailed configurations, see** *[Configure](https://www.alibabacloud.com/help/faq-detail/49817.htm) Table Store Reader* **and** *Configure [MaxCompute](https://www.alibabacloud.com/help/faq-detail/49824.htm) [Writer](https://www.alibabacloud.com/help/faq-detail/49824.htm)***.**

**6. Click Save.**

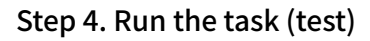

**1. At the top of the page, click operation.**

**If no variable is included in the configurations, the task is executed immediately. If a variable exists, you must enter the actual value of the variable, and then click OK. Then, the task starts running.**

**2. After running the task, you can check whether the task is successful, and view the number of exported data rows in the log.**

#### Step 5. Set scheduling parameters

- **1. At the top of the page, click Data Development.**
- **2. On the Task Development tab, double-click the created task OTStoODPS.**

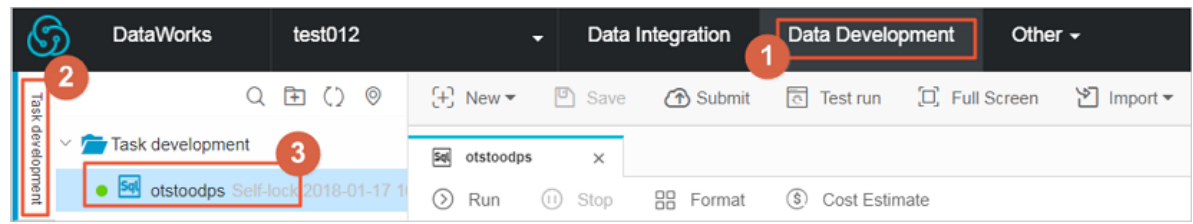

#### **3. Click Scheduling Configuration to set the scheduling parameters.**

**To set the task to start running on the next day, configure the following parameters as shown.**

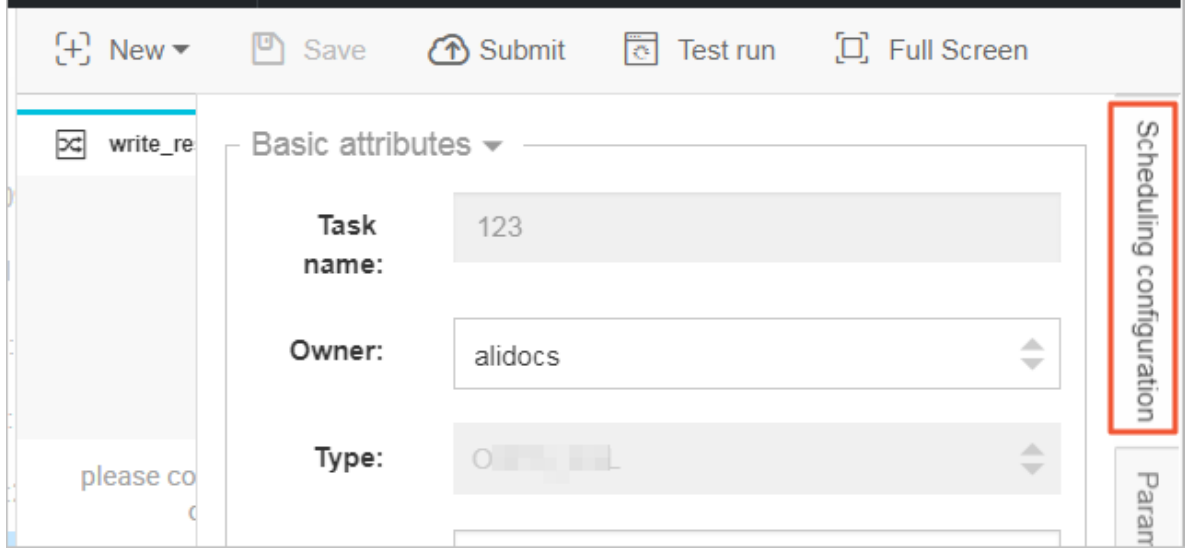

**The configurations are described as follows:**

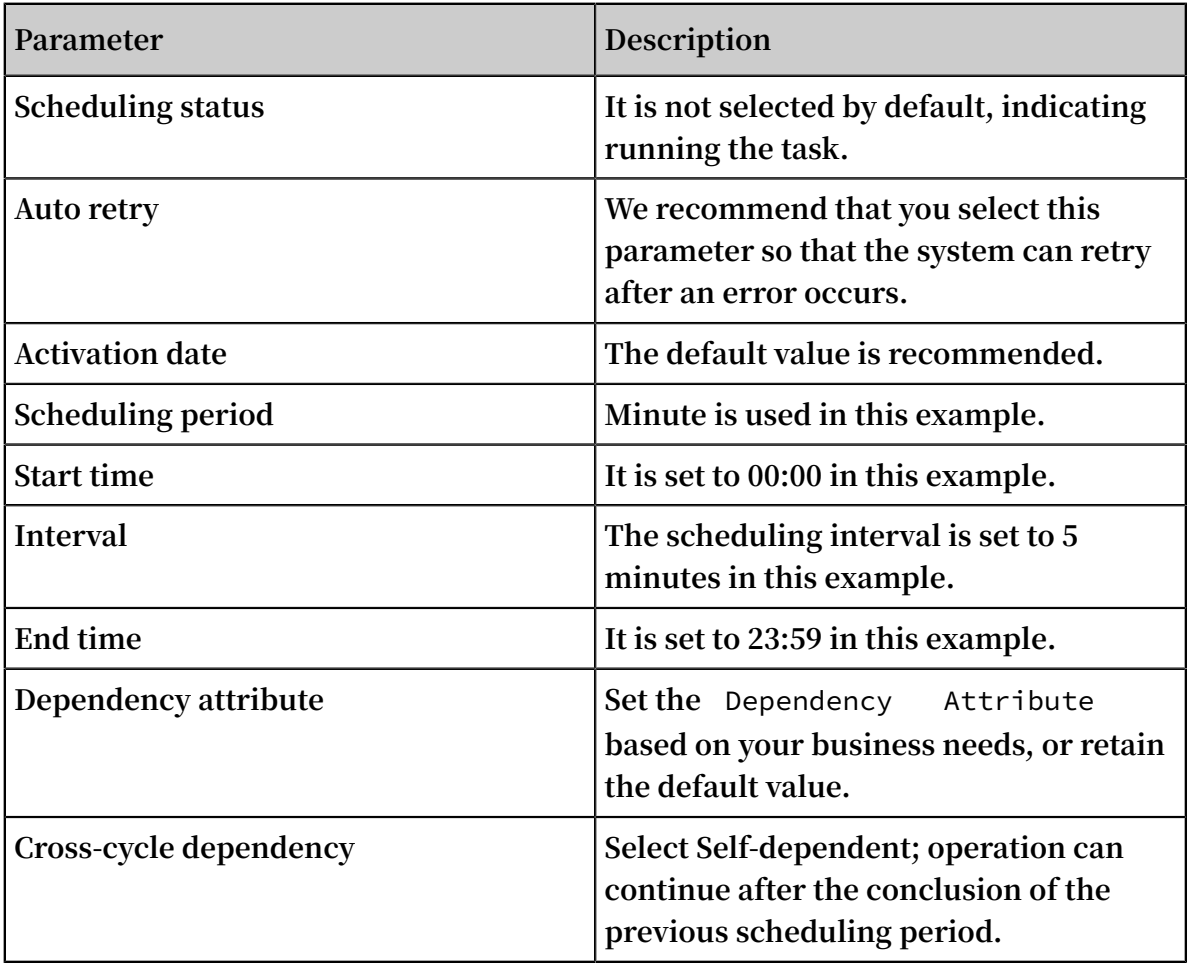

**4. Click Parameter Configuration to set the parameters.**

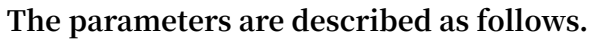

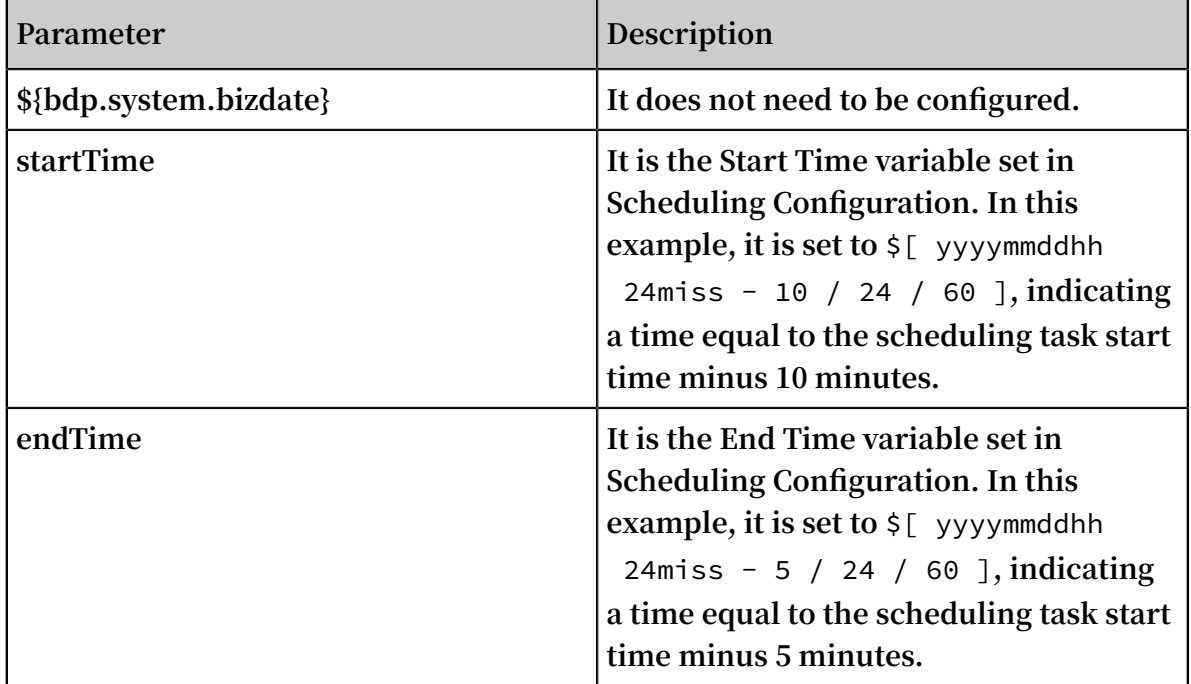

#### Step 6. Submit the task

**1. At the top of the page, click Submit.**

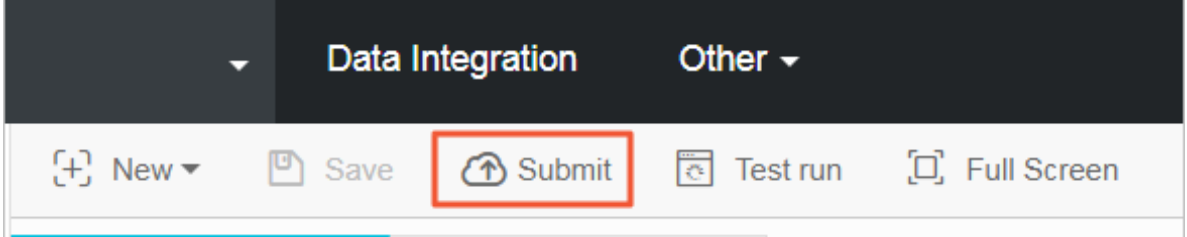

**2. In the displayed box, click Confirm Submission.**

**After the task is submitted, the current file is read-only.**

#### Step 7. Check the task

**1. At the top of the page, click Operation Center.**

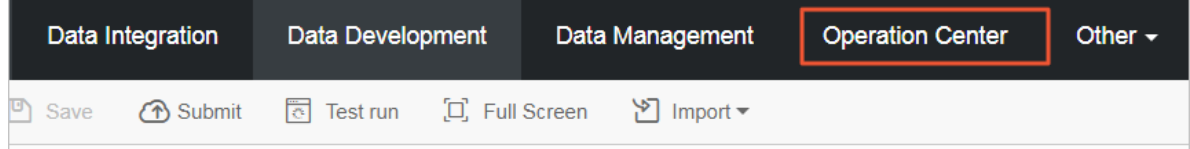

**2. In the left-side navigation pane, click Task List > Cycle Task to view the newly created task OTStoODPS.**

- **3. The task starts running at 00:00 on the next day.**
	- **• In the left-side navigation pane, click Task O&M > Cycle Instance to view scheduling tasks to be executed on the day. Click the instance name to view the details.**
	- **• You can view the log when a task is running or after it is completed.**

Step 8. View the data that has been imported to MaxCompute

**1. At the top of the page, click Data Management.**

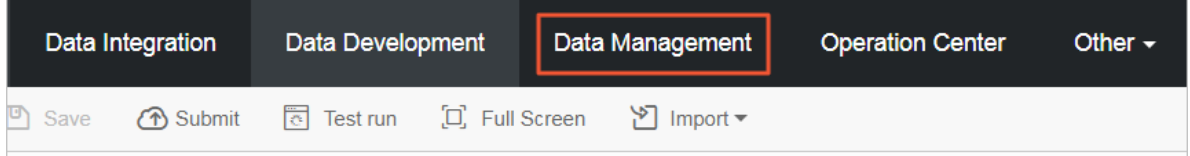

- **2. In the left-side navigation pane, click All Data.**
- **3. Find the table (ots\_gps\_data) to which the data is imported, and click the table to go to its corresponding details page.**
- **4. At the right-side, click the preview data tab to view the imported data.**

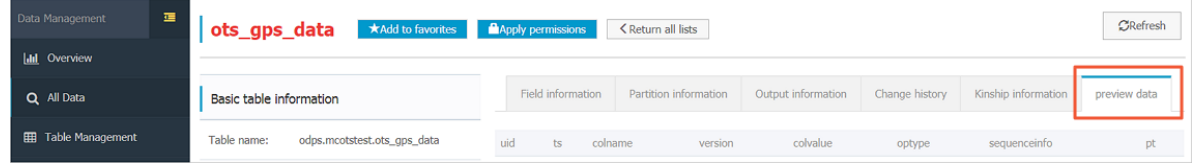

# <span id="page-24-0"></span>2 OSS

### <span id="page-24-1"></span>2.1 Overview

*[Table](https://www.alibabacloud.com/product/table-store) Store* **is a distributed NoSQL data storage service that is built on Alibaba Cloud Apsara distributed system. It uses data partitioning and load balancing techniques to seamlessly scale up data size and access concurrency, providing storage of, and realtime access to, massive structured data.**

*Object [Storage](https://www.alibabacloud.com/product/oss) Service (OSS)* **is a massive-volume, secure, low-cost, and highly-reliable cloud storage service. It provides 99.999999999% data reliability. You can use RESTful API for storage and access in any place on the Internet. Its capacity and processing capability can be elastically scaled, and multiple storage modes are provided, comprehensively optimizing the storage cost.**

#### Scenarios

**Table Store: Provides professional data-persistent storage service and user-oriented real-time read/write operations with high concurrency and low latency.**

**OSS: Supports backup at an extremely low cost.**

#### Usage

**• Write**

**Data can be directly written to Table Store.**

- **• Read**
	- **Data can be directly read from Table Store.**
- **• Back up**
	- **Automatic backup is supported.**
- **• Restoration**

**Data can be re-written to Table Store through Data Integration (OSSReader and OTSWriter).**

#### **Constraints**

**• Write by whole row**

**Table Store Stream requires that a whole row of data be written to Table Store each time. Currently, the whole-row data write mode is applied to the writing of time sequence data such as IoT data. Therefore, data cannot be modified subsequently.**

**• Synchronization latency**

**Currently, periodic scheduling is used and the scheduling interval is 5 minutes. The plugin has a latency of 5 minutes and the total latency of a synchronization task is 5 to 10 minutes.**

#### Activation

- **• Activate Table Store**
	- **1. Go to the** *Table Store [product](https://www.alibabacloud.com/product/table-store) details page***.**
	- **2. Click Buy Now.**
	- **3. In the** *Table Store [console](https://ots.console.aliyun.com/)***, create** *instances* **and** *data tables***.**

### **Note:**

- **- To use the incremental tunnel, you must activate the** *Stream function* **for data tables. You can select 24 hours for the validity period.**
- **- Table Store supports the reserved CUs and additional CUs. If the reserved read and write CUs are both set to zero during table creation, then the additional read and write CU is used. You can adjust the reserved read/write CU of each table at any time.**
- **- Table Store offers each registered account 25 GB of free storage per month.**
- **• Activate OSS**
	- **1. Go to the** *OSS [product](https://www.alibabacloud.com/product/oss) details page***.**
	- **2. Click Buy Now.**

#### Data tunnel

#### **Offline**

- **• Export the full data to OSS.**
	- **-** *Script mode*
- **• Synchronize data to OSS in incremental mode.**
	- **-** *Script mode*
- **• Fully import data into Table Store.**
	- **- Script mode**

### <span id="page-26-0"></span>2.2 Full export (script mode)

**Data Integration supports data synchronization in wizard mode and script mode. Wizard mode is simpler, while script mode is more flexible.**

**This section describes how to export full data in Table Store to OSS using the script mode of Data Integration, so that you can download the data as needed or save it as backup data of Table Store to OSS.**

#### Channels

**Script mode of Data Integration:**

- **• Reader: OTSReader**
- **• Writer: OSSWriter**

#### Step 1. Create a Table Store data source

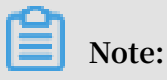

**Skip this step if you have created a Table Store data source.**

**For more information about how to create a data source, see** *Create a Table Store data source***.**

#### Step 2. Create an OSS data source

**This operation is similar to Step 1. You only need to select OSS as the data source.**

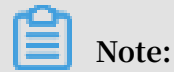

**During parameter configuration of the OSS data source, Endpoint does not contain bucketName.**

#### Step 3. Create an export task

- **1. Log on to the Data Integration console.**
- **2. On the Sync Tasks page, select Script Mode.**
- **3. In the Import Template dialog box, set Source Type to Table Store (OTS) and Type of Objective to OSS.**
- **4. Click OK to go to the configuration page.**

#### Step 4. Set configuration items

**1. On the configuration page, templates for OTSReader and OSSWriter are provided. Complete the configurations by referring to the following annotations.**

```
{
" type ": " job ", # It cannot be modified .
" version ": " 1 . 0 ", # It cannot be modified .
" configurat ion ": {
  " setting ": {
    " errorLimit ": {
   " record ": " \stackrel{\frown}{0} " # The import task fails when the number of error records exceeds the value.
            of error
    },
 " speed ": {
 " mbps ": " 1 ", # Import speed , in Mbps .
 " concurrent ": " 1 " # Concurrenc y .
    }
 },
 " reader ": {
    " plugin ": " ots ", # It cannot be modified .
     parameter ": {
 " datasource ": "", # Name of the data source in<br>Data Integratio n, which must be set in advance.
 Data Integratio n, which must be set in advance<br>You can configure data source or write authentica
 You can configure data source or write authen<br>tion informatio n such as the AccessKeyI D in
                                     as the AccessKeyI D in<br>that you configure data
 plaintext. We recommend
 source .
     " table ": "",    #  Table   name   in   Table   Store .<br>" column ": [    #  Name   of   the   column   that   needs
   " column ": [' # Name of the column that needs to<br>be exported to OSS. If all the columns need to
   be exported to OSS. If all the columns<br>be exported to OSS, set this parameter
 be exported to OSS, set this parameter to an<br>empty array.
          array.
        \mathcal{L} " name ": " column1 " # Name of the column in
 Table Store, which needs to be imported to
         },
         {
            " name ": " column2 " # Name of the column in
 Table Store , which needs to be imported to OSS
         }
      ],
       range ": {
         " begin ": [
\{ " type ": " INF_MIN " # Start position of the
 first primary key column in Table Store . If you<br>want to export full data, set this parameter to
 want to export full data, set this parameter to<br>INF_MIN. If you want to export a portion of the
                    you want to export a portion of the<br>this parameter as needed. The number of
   data , set this parameter as needed . The number<br>configurat ion items in "begin" must be the sa
   \overline{\text{configurat}} ion items in " begin " must be the same<br>the number of primary key columns.
 as the number of primary key columns .
           }
 ],
 " end ": [
\{
```

```
" type ": " INF_MAX " # End position of the<br>first primary key column in Table Store. If you
first primary key column in Table Store . If you<br>want to export full data, set this parameter to
                            data, set this parameter to<br>to export a portion of the
INF_MAX . If you want to export a<br>data , set this parameter as needed .
data, set this parameter
          }
 ],
 " split ": [ # Used to configure partition
informatio n about the Table Store table, which can<br>accelerate s the export. In the next version, this
   accelerate s the export. In
   configurat ion is automatica lly processed .
. . . . . . . <u>.</u> . <u>.</u>
     }
    }
 },
 " writer ": {
  " plugin ": " oss ",<br>" parameter ": {
 " parameter ": {
 " datasource ": "", # Name of the OSS data source
 " object ": "", # Prefix of the object excluding
 the bucket name , for example , tablestore / 20171111 /. 
 If the export is scheduled , a variable , for example
 , tablestore /${ date }, must be used , and ${ date } must
   be configured when the scheduling parameters are
set .
 " writeMode ": " truncate ", # truncate , append , and
 nonConflic t are supported . truncate is used to
 clear existing files with the same name , append
is used to add the data to existing files with<br>the same name, and nonConflic t is used to return
 the same name , and nonConflic t is used to return
   an error when files with the same name exist . 
truncate is used during full export .
 " fileFormat ": " csv ", # CSV and TXT are supported .
 " encoding ": " UTF - 8 ", # Encoding mode
 " nullFormat ": " null ", # Defines a string identifier
   that represents the null value. It can be an
empty string .
     " dateFormat ": " yyyy - MM - dd HH : mm : ss ", # Time
format
     " fieldDelim iter ": "," # Delimiter of each column
   }
 }
}
\overline{\mathcal{E}}
```
**2. Click Save to save the task.**

#### Step 5. Run the task

**1. Click operation to run the task.**

**If the configurations contain variables, for example,** *\${date}***, the variable setting page is displayed. You can set only specific values.**

**2. View logs in the lower part of the page.**

**If no error is logged, the task is successfully executed, and you can check the data in the target OSS instance.**

### **Note:**

**Full export is generally a one-time task, and thus you do not need to set automatic scheduling parameters. For more information about how to set the scheduling parameters, see** *Incremental synchronization***.**

Step 6. Check the data exported to OSS

- **1. Log on to the** *[OSS console](https://oss.console.aliyun.com/index?spm=a2c4g.11186623.2.11.43efb5c053MiTX)***.**
- **2. Select the bucket and file name, and verify its contents.**

### <span id="page-29-0"></span>2.3 Incremental synchronization (script mode)

**Data Integration supports data synchronization in wizard mode and script mode. Wizard mode is simpler while script mode is more flexible.**

**This section describes how to synchronize incremental data in Table Store to OpenSearch using the script mode of Data Integration.**

#### Channels

**Script mode of Data Integration**

- **• Reader: OTSStream Reader**
- **• Writer: OSSWriter**

#### Configure Table Store

**No prior configurations required.**

#### Configure OSS

**No prior configurations required.**

#### Configure Data Integration

**1. Create a Table Store data source.**

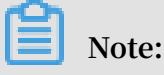

**• If you have already created a Table Store data source, skip this step.**

**• If you do not want to create a data source, you can specify the endpoint , instanceName, AccessKeyID, and AccessKeySecret on the subsequent configuration page.**

**For more information about how to create a data source, see** *Create a Table Store data source***.**

**2. Create an OSS data source.**

**This step is similar to Step 1. You only need to select OSS as the data source.**

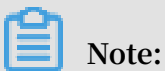

**During parameter configuration of the OSS data source, Endpoint does not contain bucketName.**

- **3. Create a synchronization task.**
	- **a. Log on to the** *Data [Integration](https://di-cn-shanghai.data.aliyun.com/) console***.**
	- **b. On the Sync Tasks page, select Script Mode.**
	- **c. In the Import Template dialog box that appears, set Source Type to Table Store Stream (OTS Stream) and Type of Objective to OSS.**
	- **d. Click OK to go to the configuration page.**
- **4. Set configuration items.**
	- **a. On the configuration page, templates of OTSStreamReader and OSSWriter are provided. Complete the configurations by referring to the following annotations.**

```
{
" type ": " job ",
" version ": " 1 . 0 ",
" configurat ion ": {
" setting ": {
" errorLimit ": {
 " record ": " 0 " # Allowed number of errors . If
the number of errors exceeds the value, the synchroniz ation task fails.
synchroniz ation
},
" speed ": {
" mbps ": \frac{1}{1}", # Maximum traffic of each synchroniz ation task.
 ation task .
 " concurrent ": " 1 " # Number of concurrent synchroniz
ation tasks each time .
}
},
" reader ": {
" plugin ": " otsstream ", # Name of the Reader plugin .
 parameter ": {
 " datasource ": "", # Name of the Table Store data<br>source . If this parameter is set , you do no
                 this parameter is set, you do not
```
need to set endpoint , accessID , accessKey , and instanceNa me . " dataTable ": "", # Name of the table in Table Store . " statusTabl e ": " TableStore StreamRead erStatusTa ble ", # Table that stores the Table Store Stream status ; using the default value is recommende d " startTimes tampMillis ": "", # Start time of the export . In incrementa l export mode , the task needs to be executed cyclically , and the start time is different at each execution . Therefore , you must set a variable , for example , \${ start\_time }. " endTimesta mpMillis ": "", # End time of the export . You must set a variable , for example , \${ end\_time }. " date ": " yyyyMMdd ", # Date from which data is exported . This parameter is the same as startTimes tampMillis and endTimesta mpMillis , and therefore must be deleted . " mode ": " single\_ver sion\_and\_u pdate\_only ", # Format of the data exported from Table Store Stream . Currently , the parameter must be set to single\_ver sion\_and\_u pdate\_only . Add this parameter if it is not in the configurat ion template . " column ":[ # Names of the columns to be exported from Table Store to OSS . Add this parameter if it is not in the configurat ion template . Set this parameter as needed .  $\{$ is the primary key column in Table Store.<br>is the primary key column in Table Store. the primary key column in Table Store. },  $\{$ " name ": " name " # Name of the column . It<br>is an attribute column in Table Store . an attribute column in Table }, ], " isExportSe quenceInfo ": false , # This parameter can only be set to false in single\_ver sion\_and\_u pdate\_only mode . maxRetries ": 30 # Maximum number of retry times. } }, " writer ": { " plugin ": " oss ", # Name of the Writer plugin " parameter ": { " datasource ": "", # Name of the OSS data source " object ": "", # Prefix of the name of the last file to be backed up to OSS . The recommende d value is the Table Store instance name , table name , or date , for example , " instance / table /{ date }". " writeMode ": " truncate ", # truncate , append , and nonConflic t are supported . truncate is used to clear existing files with the same name , append is used to add the data to existing files with the same name , and nonConflic t is used to return an error when files with the same name exist . " fileFormat ": " csv ", # File format " encoding ": " UTF - 8 ", # Encoding mode " nullFormat ": " null ", # Mode of representa tion in a TXT file under control

```
 " dateFormat ": " yyyy - MM - dd HH : mm : ss ", # # Time
format
 " fieldDelim iter ": "," # Delimiter of each column
}
}
}
}
```
### **Note:**

**For detailed configuration description, see** *Configure [OTSStreamReader](https://www.alibabacloud.com/help/faq-detail/57138.htm)* **and** 

*Configure [OSSWriter](https://www.alibabacloud.com/help/faq-detail/49828.htm)***.**

- **b. Click Save.**
- **5. Run the task.**
	- **a. Click operation.**
	- **b. In the dialog box that appears, set the variable parameters.**
	- **c. Click OK.**
	- **d. After the task is completed, log on to the** *[OSS console](https://oss.console.aliyun.com/overview)* **to verify whether files are backed up.**
- **6. Configure scheduling.**
	- **a. Click Submit.**
	- **b. In the dialog box that appears, set the scheduling parameters.**

**The parameters are described as follows.**

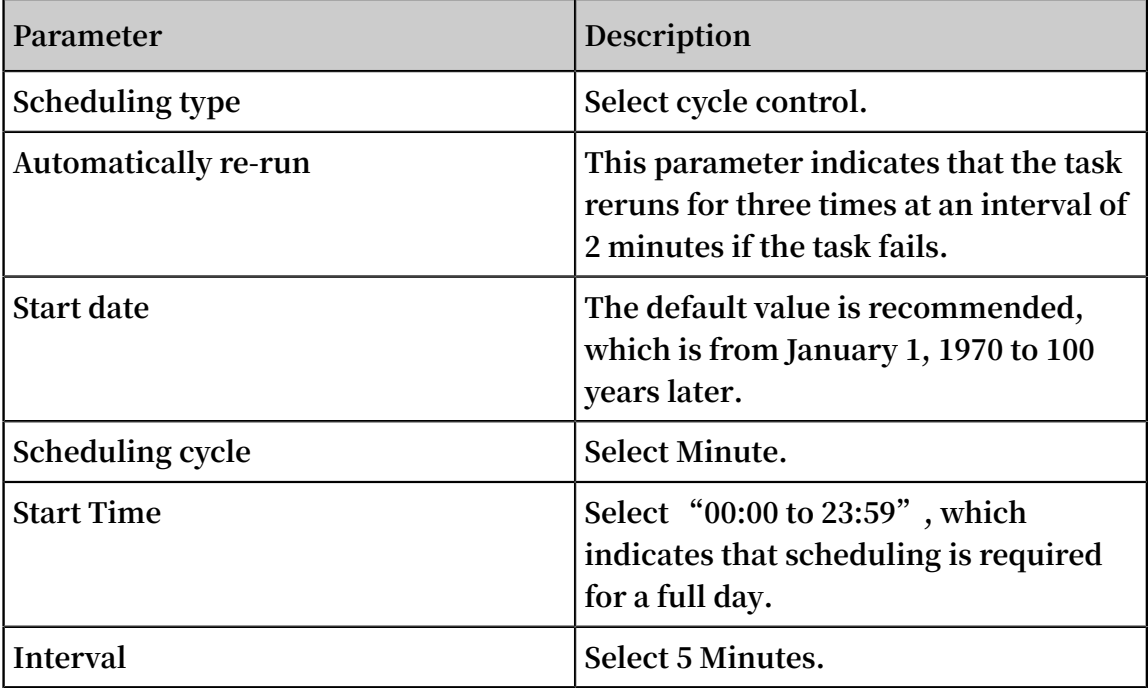

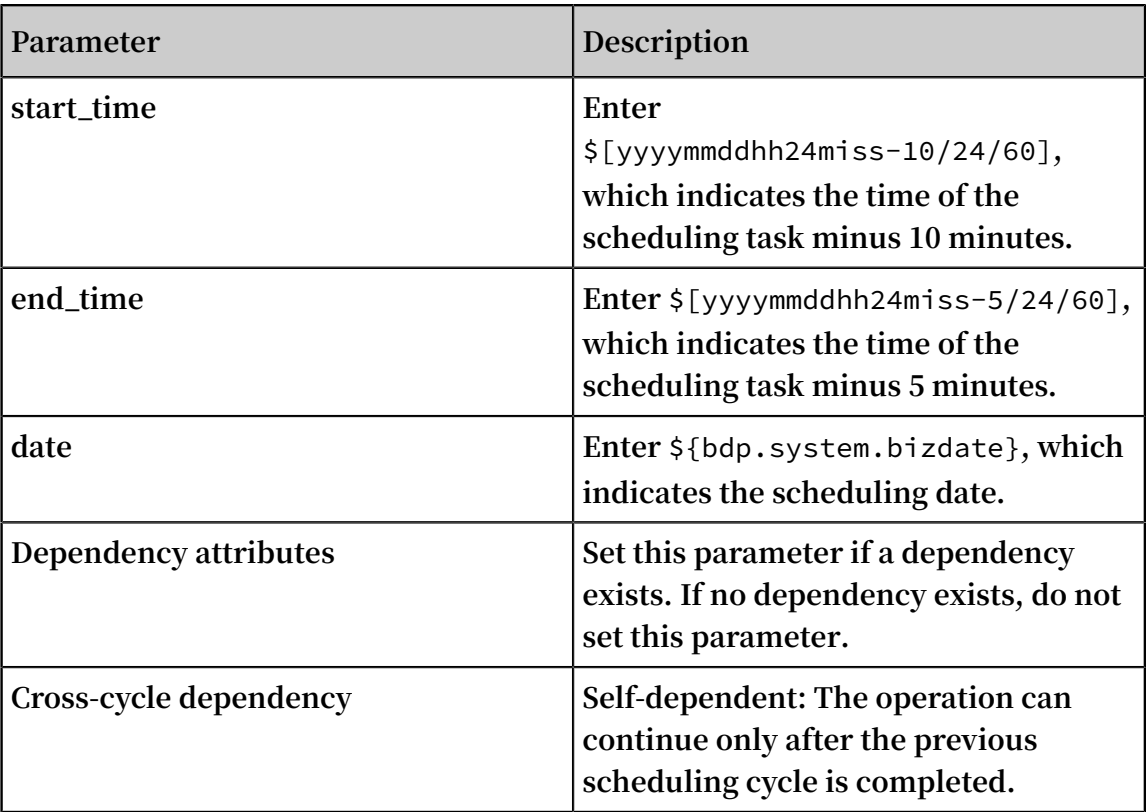

**c. Click OK.**

**The periodic synchronization task is configured, the configuration file status is Read-only.**

- **7. Check the task.**
	- **a. At the top of the page, click Operation Center.**
	- **b. On the left-side navigation pane, click Task List > Cycle Task to view the created synchronization task.**
	- **c. The new task begins running at 00:00 on the next day.**
		- **• In the left-side navigation pane, choose Task O&M > Cycle Instance to view each pre-created synchronization task of the day. The scheduling interval is 5 minutes and each task processes data from the past 5 to 10 minutes.**
		- **• Click the instance name to view its details.**
	- **d. You can view the log when a task is running or after it is completed.**
- **8. Check the data exported to OSS.**

**Log on to the** *[OSS console](https://oss.console.aliyun.com/overview?spm=a2c4g.11186623.2.13.308b2f02zFs7NH)* **to check whether a new file is generated and whether the file content is correct.**

**Once the preceding settings are completed, data in Table Store can be automatically synchronized to OSS at a latency of 5 to 10 minutes.**

# <span id="page-34-0"></span>3 LogHub Shipper for Table Store

### <span id="page-34-1"></span>3.1 Overview

**LogHub Shipper for Table Store (LogHub Shipper) writes data from Log Service to a specified table in Table Store after data scrubbing and conversion. This service publishes data to the Alibaba Cloud Container Hub by using the Docker image method and runs on your ECS instances based on Container Service.**

#### Description

**Log Service stores data in the JSON format, and writes to and reads from a** *log group* **as the basic unit. Therefore, you cannot quickly search and analyze logs based on specific conditions in Log Service, for example, log data of an app for the last 12 hours.**

**LogHub Shipper converts log data in Log Service into structured data, and then writes the data to data tables in Table Store in real time. This provides an accurate and highperformance online service in real time.**

#### Example

**For example, Log Service contains log data in the format as follows:**

{" \_\_time\_\_ ": 1453809242 ," \_\_topic\_\_ ":""," \_\_source\_\_ ":" 10 . 170 . 148 . 237 "," ip ":" 10 . 200 . 98 . 220 "," time ":" 26 / Jan / 2016 : 19 : 54 : 02 + 0800 "," url ":" POST / PutData ? Category = YunOsAccou ntOpLog & AccessKeyI d = U0U \*\*\* 45A & Date = Fri % 2C % 2028 % 20Jun % 202013 % 2006 % 3A53 % 3A30 % 20GMT & Topic = raw & Signature =  $pD12XYLmGx$  KQ % 2Bmkd6x7hA gQ7b1c % 3D HTTP / 1 . 1 "," status ":" 200 "," user - agent ":" aliyun - sdk - java "}

**When LogHub Shipper writes the data to a data table that contains the ip and time primary keys in Table Store, the data format is as follows.**

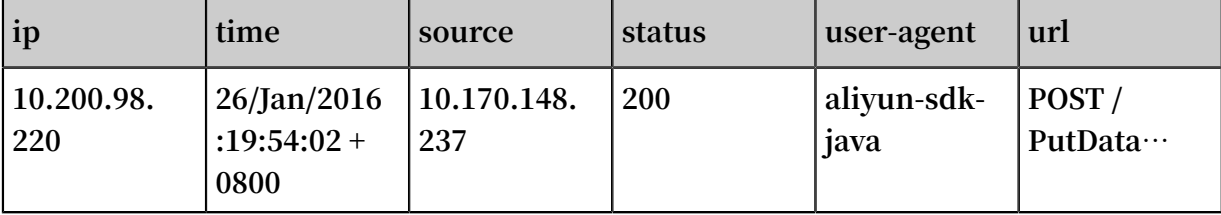

**In this way, you can easily and accurately retrieve history data of a specified IP address based on a specified time period by using Table Store.**

**LogHub Shipper provides flexible data mapping rules. You can configure the mappings between the fields of log data and the attribute columns of data tables and easily convert the data.**

#### Concepts

**Related products**

**Before using LogHub Shipper, you should understand the following concepts:**

- **• Log Service**
	- **-** *[Endpoint,](https://www.alibabacloud.com/help/doc-detail/52895.htm?spm=a2c63.p38356.b99.1.3b9c6612RrUvIx) Project, Logstore, and Partition*
	- **-** *Consumer group*

**We recommend that you use the same unique consumer group in LogHub Shipper for the same project, Logstore, and target table.**

- **• Table Store**
	- **-** *Endpoint, Instance*
	- **-** *Table, Primary key column, and Attribute column*
	- **-** *Throughput*
- **• ECS instance**
	- **-** *Pay-As-You-Go, Subscription*
- **• Container Service**
	- **-** *Cluster, Node, Application, Service, and Container*

**We recommend that the number of containers in a single LogHub Shipper process be the same as or less than the number of partitions in the correspond ing Logstore.**

- **• Access control**
	- **-** *RAM user*

**We recommend that you authorize the RAM user of LogHub Shipper to only read from Logstores and write to Table Store.**

**Data table**

**This is a target table that stores your log data after data scrubbing and conversion.**

**When using a data table, follow these rules:**

- **• You have to manually create a target table, because LogHub Shipper does not automatically create tables.**
- **• If Log Service and Table Store are both available, the latency between the time when a log entry enters Log Service and the time when the log entry goes to Table Store is measured in a few hundred milliseconds (ms).**
- **• When Table Store is unavailable, LogHub Shipper will wait for a period of 500 ms or less and try again.**
- **• LogHub Shipper regularly records persistent breakpoints.**
- **• If LogHub Shipper is unavailable, for example, during an upgrade, the service continues to consume logs from the last breakpoint upon recovery.**
- **• We recommend that different log entries in the same Logstore correspond to different rows in the target table. Therefore, any retries cannot affect the eventual consistency of the target table.**
- **• LogHub Shipper writes data by using the UpdateRow operation in Table Store. Therefore, multiple LogHub Shipper processes can share the same target table. In this situation, we recommend that LogHub Shipper write data to different attribute columns during these processes.**

#### **Status table**

**LogHub Shipper uses a status table that you create in Table Store to indicate some status.**

**When using a status table, follow these rules:**

- **• Multiple LogHub Shipper processes can share the same status table.**
- **• When no errors occur, each LogHub Shipper container adds a record to the status table at five-minute intervals.**
- **• When an error occurs but Table Store is still available, each LogHub Shipper container immediately adds a record to the status table.**
- **• We recommend that you set Time To Live (TTL) by days to only keep recent data.**

**The status table has four primary key columns:**

- **• project\_logstore: String type. This column indicates the project and Logstore of Log Service, separated with vertical bars (|).**
- **• shard: Integer type. This column indicates the shard number in Log Service.**
- **• target\_table: String type. This column indicates the name of the target table where you store data in Table Store.**

**• timestamp: Integer type. This column indicates the time when a LogHub Shipper container adds a record to the status table. This is UNIX time, measured in milliseconds.**

**In addition, the following attribute columns record data import status. In any row in a status table, all attribute columns are optional and may not exist.**

- **• shipper\_id: String type. This column indicates the ID of a LogHub Shipper container. Currently, this is the name of the container host.**
- **• error\_code: String type. This column indicates an error code defined in Table Store . This attribute column does not exist if no error occurs.**
- **• error\_message: String type. This column indicates the specific error message that Table Store returns. This attribute column does not exist if no error occurs.**
- **• failed\_sample: String type. This column indicates an error log entry as a JSON string.**
- **•** \_\_time\_\_ **: Integer type. This column indicates the maximum value that the specified LogHub Shipper container writes to the** *\_time\_\_ field* **of log data in Table Store after this container last updates the status table.**
- **• row\_count: Integer type. This column indicates the number of log entries that the specified LogHub Shipper container writes to Table Store after this container last updates the status table.**
- **• cu\_count: Integer type. This column indicates the number of** *Capacity Units (CUs)* **that the specified LogHub Shipper container consumes after this container last updates the status table.**
- **• skip\_count: Integer type. This column indicates the number of log entries that the specified LogHub Shipper container cleans after this container last updates the status table.**
- **• \* skip\_sample: Str type. This column indicates one of the log entries, a JSON string , that the LogHub Shipper container discards after this container last updates the status table. The log of the container records each discarded log entry and the reason for discarding the log entry.**

#### Configuration

**When you create LogHub Shipper, specify the following environment variables for the container:**

- **• access\_key\_id and access\_key\_secret: these are the AccessKeyId and AccessKeyS ecret of the Alibaba Cloud account that you use in LogHub Shipper.**
- **• loghub: this is the configuration of the Log Service instance that LogHub Shipper requires. This JSON object includes:**
	- **- endpoint**
	- **- logstore**
	- **- consumer\_group**
- **• tablestore: this is the configuration of the Table Store instance that LogHub Shipper requires. This JSON object includes:**
	- **- endpoint**
	- **- instance: the name of the instance.**
	- **- target\_table: the name of the data table. This table must exist under this instance.**
	- **- status\_table: the name of the status table. This table must exist under this instance.**
- **• exclusive\_columns: the blacklist of attribute columns. This is a JSON array that consists of JSON strings.**

**If you have set this variable to a field, LogHub Shipper does not write the specified field to the target table. For example, the target table contains primary key A, the exclusive\_columns environment variable has ["B", "C"] configured, and a log entry contains three fields: A, B, and D. Then, one row appears in the target table to indicate the log entry. This row contains primary key A and attribute column D . Column C does not exist in the log entry, so LogHub Shipper does not write this column to the target table. Column B exists in the log entry, but this column is specified as an exclusive column, so LogHub Shipper does not write this column to the target table either.**

**• transform: indicates a simple conversion. This is a JSON object. The key in this variable is the name of the column that can be a primary key column written in the** **target table. The value is the simple conversion expression that LogHub Shipper defines as follows:**

- **- A log field is an expression.**
- **- An unsigned integer is an expression.**
- **- A string in double quotes is an expression. The string can contain the escape characters**  $\forall$  **and**  $\forall$
- **-** ( func arg ... ) **is also an expression. Zero or multiple spaces or tabs can exist preceding and following the parentheses. At least one space exists between func and the parameter that follows func, and between different parameters. Each parameter must be an expression. The system supports the following functions:**
	- **■** -> int **: converts a string to an integer. This function requires two parameters. The first is the base, which can be 2 to 36. The second is the string that LogHub Shipper converts. The letter in the second parameter is case insensitive and indicates a number from 10 to 35.**
	- **■** -> bool **: converts a string to a Boolean value. This function requires one parameter that is the string LogHub Shipper converts. "true" corresponds to a true value and "false" corresponds to a true value. Other strings are regarded as errors.**
	- **■** crc32 **: calculates CRC32 for a string and outputs the result as an Integer value. This function requires one parameter that is the string LogHub Shipper converts.**

**If a log entry is missing or an error occurs during conversion, the column correspond ing to the key is regarded as a missing column. If an error occurs, the log of the container records error details.**

**Data scrubbing follows only one rule: if a primary key column is missing, LogHub Shipper cleans the corresponding log entry.**

### <span id="page-40-0"></span>3.2 Prepare the environment

**This topic describes how to build LogHub Shipper for TableStore (LogHub Shipper), and describes how LogHub Shipper converts log data in Log Service into structured data and stores the data to Table Store.**

#### **Prerequisites**

**Log Service**

**You have activated Log Service and requested a project and a Logstore. LogHub Shipper does not modify log data from Log Service, and can use the project and Logstore that you have requested. In the following example, the project is lhshippertest, the Logstore is test-store, and the region is China (Hangzhou).**

#### **Table Store**

**You have activated Table Store and prepared two tables.**

- **• The first table is a data table that stores log data synchronized from Log Service. This table has three primary key columns as follows:**
	- **- rename: the type is STRING.**
	- **- trans-pkey: the type is INTEGER.**
	- **- keep: the type is STRING.**
- **• The second table is a status table for LogHub Shipper. This table stores informatio n about the progress of synchronizing log data from each project and each shard of Log Service. LogHub Shipper for multiple projects and Logstores can share the same status table. We recommend that you set the Time To Live (TTL) of this table to one or two days to reduce the usage costs. The status table has four primary key columns as follows:**
	- **- project\_logstore: the type is STRING.**
	- **- shard: the type is INTEGER.**
	- **- target\_table: the type is STRING.**
	- **- timestamp: the type is INTEGER.**

#### **Access control**

**You have requested the AccessKeyId and AccessKeySecret as a Resource Access Management (RAM) user.**

**To secure data, we recommend that you use a RAM user to build LogHub Shipper. You can authorize the RAM user to read log data from Log Service (AliyunLogReadOnly) and to write log data to Table Store (AliyunTableStoreWriteOnlyAccess).**

**ECS and Container Service**

**You have activated an Elastic Compute Service (ECS) instance and Container Service. You need to create a Pay-As-You-Go ECS instance in follow-up steps.**

#### Build LogHub Shipper

- **1. Log on to the** *[Container](https://cs.console.aliyun.com/) Service console***.**
- **2. In the left-side navigation pane, click Clusters to go to the Cluster List page.**
- **3. Click Create Cluster in the upper-right corner to go to the Create Cluster page.**
- **4. To set a cluster, follow these rules:**
	- **• Try to select a region where Log Service and Table Store are located. Then, you can use a private IP address to avoid the latency and downstream traffic fees in a public network.**
	- **• Do not select the Swarm Mode Cluster checkbox in the example.**

**However, we recommend that you select Swarm Mode Cluster in the running environment that your service requires to achieve better performance.**

**• Click Create in the example.**

**However, we recommend that you click Add in the running environment that your service requires to add an existing ECS instance.**

- **• LogHub Shipper does not require high-configuration instances. Select 1 Core 1 G from the Instance Type drop-down list.**
- **• LogHub Shipper supports dynamic and horizontal scaling. You can select multiple ECS instances.**
- **• LogHub Shipper does not use HTTP to transmit data, and does not expose any port. Do not select the Automatically Create Server Load Balancer checkbox.**
- **5. Click Create in the upper-right corner to create a cluster.**

**The cluster has a delay in starting initialization. You can check the cluster status on the Cluster List page.**

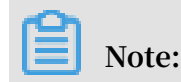

**If you have an ECS instance, you can add this instance to the specified cluster. For more information, see** *Add an existing ECS instance***.**

#### Create an application

- **1. Log on to the** *[Container](https://cs.console.aliyun.com/) Service console***.**
- **2. In the left-side navigation pane, click Applications to go to the Application List page.**
- **3. Click Create Application in the upper-right corner.**
- **4. To set basic information of the application named loghub-shipper in this example, follow these rules:**
	- **• Select the cluster where you want to create the application from the Cluster drop-down list.**
	- **• We recommend that you select the Pull Docker Image checkbox to facilitate follow-up version upgrades.**
- **5. Click Create with Image.**

### **Note:**

**You click Create with Image in the example to describe the core procedure. However, in the running environment that your service requires, an application may contain multiple services. In this case, you can click Create with Orchestrat ion Template to easily manage the application.**

- **6. Configure the application. Follow these rules:**
	- **• To locate the required image, type loghub-shipper in the search text box and click Global search.**
	- **• In the Environment field, specify the following variables:**
		- **- access\_key\_id**
		- **- access\_key\_secret**
		- **- loghub: a JSON string that indicates the information of Log Service and that includes endpoint, logstore, and consumer\_group. In this string, consumer\_group can be any character string. Multiple container instances can share consumer\_group for the same LogHub Shipper process. But**

**consumer\_group cannot be repeated for multiple LogHub Shipper processes.**

**This variable is shown as follows:**

```
{" endpoint ": " https :// lhshipper - test . cn - hangzhou .
\epsilon log . aliyuncs . com ",
" logstore ": " test - store ",
" consumer_g roup ": " defaultcg "}
```
**- tablestore: a JSON string that indicates the information of Table Store. The variable includes endpoint (the domain name of the Table Store instance), instance (the name of the Table Store instance), target\_table (the name of a data table), and status\_table (the name of a status table). This variable is shown as follows:**

```
{" endpoint ": " https :// lhshipper - test . cn - hangzhou .
ots . aliyuncs . com ",
" instance ": " lhshipper - test ",
" target_tab le ": " loghub_tar get ",
" status_tab le ": " loghub_sta tus "}
```
**- exclusive\_columns: a JSON string to indicate the field of log data that is not imported to Table Store. This variable is shown as follows:**

[" \_\_source\_\_ "," time "]

**- transform: a JSON string that indicates format conversion for log data. All log data is string type. For example, you can convert data between the rename attribute column and another attribute. This variable is shown as follows:**

```
{" rename ": " original ",
" trans - pkey ": \sqrt{(-)} int 10 original )"}
```
**In this example, LogHub Shipper changes the log data in the original field into the rename attribute column in the data table. LogHub Shipper also converts the log data in the original field into decimal integers and saves the data to the trans-pkey attribute column of the data table. For more information about type conversions, see Concept and configuration information.**

### **Note:**

**You do not need to specify primary keys for the data table during the configuration. LogHub Shipper automatically reads schema information of the data table. However, log data or the transform variable must include all primary key fields. Otherwise, the system discards the corresponding log data.** **7. Click Create. Service deployment takes a short period of time. You can check the service status on the Service List page.**

**Then, LogHub Shipper is ready to run.**

### <span id="page-44-0"></span>3.3 User guide

**This topic describes how to use LogHub Shipper for Table Store (LogHub Shipper).**

#### Check service details

- **1. Log on to the** *[Container](https://cs.console.aliyun.com/) Service console***.**
- **2. In the left-side navigation pane, choose Container Service - Swarm > Services to go to the Service List page.**
- **3. Click a service name in the Name column such as loghub-shipper to go to the Details page. On the Containers tab page, you can perform the following operations:**
	- **• View service logs.**

**Click Logs in the** Action **column to view real-time logs of LogHub Shipper.**

- **• Check the running status and alarm rules of the container.**
	- **a. Click Monitor in the** Action **column to check the running status of the container.**
	- **b. Click View History Monitoring Data/Set Alarm Rules to view monitoring charts and alarm rules. On this page, you can create alarm rules.**

#### Example

**Configure the service as follows:**

loghub :{" endpoint ":" https :// lhshipper - test . cn - hangzhou . log . aliyuncs . com ", " logstore ":" test - store "," consumer\_g roup ":" defaultcg "} tablestore :{" endpoint ":" https :// lhshipper - test . cn hangzhou . ots . aliyuncs . com ", " instance ":" lhlshipper - test ", " target\_tab le ":" loghub\_tar get ", " status\_tab le ":" loghub\_sta tus "} exclusive\_ columns : [" \_\_source\_\_ ", " \_\_time\_\_ "]

```
transform : \{" rename ":" original ", " trans - pkey ":"(-) int 10
 original )"}
```
Write data to Log Service

**You can call an API operation of Log Service to write data to Log Service, as shown in the following example:**

```
LogItem logItem = new LogItem ();
log . PushBack (" original ", " 12345 ");
log . PushBack (" keep ", " hoho ");
ArrayList logs = new ArrayList < LogItem >();
logs . add ( log );
loghub . PutLogs (" lhshipper - test ", " test - store ", " smile ",
logs , "");
```
**This log entry contains two fields related to users. One is the original field whose value is 12345, and the other is keep whose value is hoho. Log Service also adds three fields to the log entry. The topic field is set to smile, and the \_\_source\_\_ and \_\_time\_\_ fields change with the environment.**

**View data**

**By using a tool, you can see that one data item appears in the data table of Table Store . The following example uses the JSON format.**

```
[{" rename ": " 12345 ", " trans - pkey ": 12345 , " keep ": " hoho
 "},
{" __topic__ ": " smile ", " original ": " 12345 "}]
```
**In this example, rename, trans-pkey, and keep are primary key columns, and \_\_topic\_\_ and original are attribute columns.**

**Based on environment variables, follow these configuration rules:**

- **• Define** " rename ": " original " **in the transform field. The original field value is 12345 in the log data, so the rename field value is also 12345 in Table Store.**
- **• Define** " trans pkey ": "(-> int 10 original )" **in the transform field. Thus, LogHub Shipper converts the original field value to a decimal integer, and writes the value to the trans-pkey column of Table Store.**
- **• The keep field value does not require conversion. This value is the same in both Table Store and log data.**
- **• LogHub Shipper does not write data in the \_\_source\_\_ and \_\_time\_\_ fields to the data table, because the exclusive\_columns environment variable has ["\_\_source\_\_ ", "\_\_time\_\_" ] configured.**

**• LogHub Shipper writes the \_\_topic\_\_ and original fields as attribute columns to the data table.**

**Query synchronization status**

**The status table updates the status of each process of LogHub Shipper at five-minute intervals. The following example shows the status data in the JSON format.**

```
[{" project_lo gstore ": " lhshipper - test | test - store ", " shard
 \mathbb{R}: \circ , " target_tab le ": " loghub_tar get ", " timestamp ":
1469100705 202 },
{" skip_count ": 0 , " shipper_id ": " fb0d62cacc 94 - loghub -
 shipper - loghub - shipper - 1 ", " cu_count ": 1 , " row_count ": 
 1 , " __time__ ": 1469100670 }]
```
**A worker ("shipper\_id": "fb0d62cacc94-loghub-shipper-loghub-shipper-1") of LogHub Shipper adds a status item ("timestamp": 1469100705202) at 2016-07-21 T11 :31:45.202000Z.**

**During the five minutes before the timestamp, this worker consumed one log entry from shard 0 ("shard": 0) of the test-store Logstore ("project\_logstore": " lhshipper-test|test-store") in the lhshipper-test log project. The worker skips no log ("skip\_count": 0), writes one log ("row\_count": 1), and consumes one Capacity Unit or CU ("cu\_count": 1).**

#### **Indicate a wrong log format**

**The status table shows the number of log entries skipped in the past five minutes. System exceptions or system upgrades cause some log entries that do not follow the format requirement. LogHub Shipper cannot convert these log entries, and has to skip them.**

**For example, LogHub Shipper processes the following log data:**

```
LogItem log = new LogItem ()
log . PushBack (" original ", " abcd ")
log . PushBack (" keep ", " hoho ")
ArrayList logs = new ArrayList < LogItem >()
logs . add ( log )
loghub . PutLogs (" lhshipper - test ", " test - store ", " smile ", 
logs , "")
```
**Based on environment settings, LogHub Shipper converts the original field of log data to an integer, and writes the value to the trans-pkey column in the data table. But the**

**value of original is not a number in the preceding log data, so the status table shows**

#### **the following data:**

```
[{" project_lo gstore ": " lhshipper - test | test - store ", " shard
 \mathbb{R}: \mathbb{R} \mathbb{R} \mathbb{R} \mathbb{R} \mathbb{R} \mathbb{R} \mathbb{R} \mathbb{R} \mathbb{R} \mathbb{R} \mathbb{R} \mathbb{R} \mathbb{R} \mathbb{R} \mathbb{R} \mathbb{R} \mathbb{R} \mathbb{R} \mathbb{R} \mathbb{R} \mathbb{R} \mathbb{R} \mathbb{R} \mathbb1469102805 207 },
{" skip_sampl e ": "{\" __time__ \": 1469102565 ,\" __topic__ \":\"
 smile \",\" __source__ \":\" 10 . 0 . 2 . 15 \",\" original \":\"
 abcd \",\" keep \":\" hoho \"}", " skip_count ": 1 , " shipper_id
 ": " fb0d62cacc 94 - loghub - shipper - loghub - shipper - 1 ", "
 cu_count ": 0 , " row_count ": 0 , " __time__ ": 0 }]
```
**In the status table, skip\_count is 1. The skip\_sample attribute column indicates that the original log data has been skipped.**

**Also, the log of Container Service shows the following data:**

loghub - shipper\_lo ghub - shipper\_1 | 2016 - 07 - 21T12 : 02 : 56 .  $\overline{1}13581003\overline{2}$   $\overline{12}$  :  $0\overline{2}$  : 56 .  $111$  [ pool - 4 - thread - 3 ] shipper . error - abcd is not 10 - based int loghub - shipper\_lo ghub - shipper\_1 | 2016 - 07 - 21T12 : 02 : 56 . 114039933Z 12 : 02 : 56 . 111 [ pool - 4 - thread - 3 ] INFO<br>shipper . core - skip 1 rows shipper . core - skip 1 rows loghub - shipper\_lo ghub - shipper\_1 | 2016 - 07 - 21T12 : 02 : 56 . 139854766Z 12 : 02 : 56 . 139 [ pool - 4 - thread - 3 ] INFO shipper . core - skip : {" \_\_time\_\_ " 1469102565 , " \_\_topic\_\_ " " smile ", " \_\_source\_\_ " " 10 . 0 . 2 . 15 ", " original " " abcd ", " keep " " hoho "}

**The log indicates the cause of the skipped data: abcd is not 10-based int.**

Modify the configuration

- **1. Log on to the** *[Container](https://cs.console.aliyun.com/) Service console***.**
- **2. In the left-side navigation pane, click Services to go to the Service List page.**
- **3. Click Update in the Action column next to the LogHub Shipper service to go to the edit page.**
- **4. Click OK.**

Upgrade the image

- **1. Log on to the** *[Container](https://cs.console.aliyun.com/) Service console***.**
- **2. In the left-side navigation pane, click Applications to go to the Application List page.**
- **3. Click Redeploy in the Action column next to the LogHub Shipper service to go to the edit page.**
- **4. Click OK.**

#### Scale the service

**LogHub Shipper is highly scalable and automatically allocates shards based on the number of container instances. When the data transmission capability does not meet the service requirements, you can easily scale the service.**

**Scale out the service**

**You can scale out the service in two ways. If you frequently scale out and in the service, you can use** *Auto Scaling* **and** *Resource Orchestration Service***.**

- **• Add a node.**
	- **1. Log on to the** *[Container](https://cs.console.aliyun.com/) Service console***.**
	- **2. In the left-side navigation pane, click Clusters to go to the Cluster List page.**
	- **3. Click Manage in the Action column next to the cluster where LogHub Shipper is deployed.**
	- **4. Click Expand on the right of the cluster page to add a Pay-As-You-Go instance, or click Add Existing Instances to add existing instances to the cluster.**

### **Note:**

**For more information about adding existing instances, see** *Add an existing ECS instance***.**

- **• Add containers to LogHub Shipper: the nodes in a cluster do not increase with the containers of LogHub Shipper. To modify the configuration of LogHub Shipper and then increase the number of LogHub Shipper containers, follow these steps:**
	- **1. Log on to the** *[Container](https://cs.console.aliyun.com/) Service console***.**
	- **2. In the left-side navigation pane, click Services to go to the Service List page.**
	- **3. Click Update in the Action column next to the LogHub Shipper service to go to the edit page.**
	- **4. Change the number of containers, and click OK.**

**Scale in the service**

**To scale in the service, follow these steps:**

- **1. Log on to the** *[Container](https://cs.console.aliyun.com/) Service console***.**
- **2. In the left-side navigation pane, click Services to go the Service List page.**
- **3. Click Update in the Action column next to the LogHub Shipper service to go to the edit page.**
- **4. Reduce the value of Container Quantity.**
- **5. Click OK to return to the Service List page.**
- **6. Click Reschedule in the Action column next to the LogHub Shipper service.**
- **7. In the left-side navigation pane, click Nodes to go to the Node List page.**
- **8. Choose More > Remove in the Action column next to the instance that you want to remove.**
- **9. Different from scaling out, Container Service does not release the removed ECS instance. You have to manually release the instance in the ECS console.**